# **RingCentral MVP**<sup>™</sup>

User Guide

V23.1

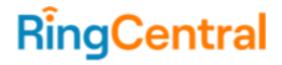

# CONTENTS

| Welcome to RingCentral                                 | 5  |
|--------------------------------------------------------|----|
| Activating your account                                | 6  |
| Your account security                                  | 7  |
| Quickly get up and running                             | 10 |
| Review your user profile                               | 10 |
| Call handling                                          | 15 |
| Voicemail setup                                        | 18 |
| Changing the voicemail greeting                        | 18 |
| Use RingCentral Anywhere                               | 21 |
| Overview page                                          | 23 |
| To find information about:                             | 24 |
| Knowledgebase articles                                 | 24 |
| While you are using RingCentral products               | 25 |
| Attend a training webinar                              | 25 |
| Post in the RingCentral Community                      | 25 |
| Download applications                                  | 25 |
| Accessing your account                                 | 26 |
| Unified login                                          | 26 |
| Google as user ID                                      | 26 |
| Single Sign-on                                         | 27 |
| Account validation                                     | 27 |
| Logging in                                             | 28 |
| Using your phone number to log in                      | 28 |
| Using your email address to log in                     | 28 |
| Using a Google account to log in                       | 29 |
| RingCentral for Google Chrome extension                | 31 |
| Requirements                                           | 32 |
| Installing the RingCentral for Google Chrome Extension | 33 |
| Introduction to using your account                     | 34 |
| Overview page                                          | 35 |
| Messages                                               | 36 |
| Call Log                                               | 37 |
| Contacts                                               | 38 |
| User Settings                                          | 39 |
| More                                                   | 40 |
| Service Console                                        | 40 |
| Authorized Apps                                        | 40 |
| Service Status                                         | 40 |
| My Recordings                                          | 40 |
| Apps and Resources                                     | 40 |

| Hot desking62Logging in to a hot desk phone62Logging out from a hot desk phone62My extension settings63Setting user details63Using text-to-speech name66Setting a custom name recording66Phones and numbers68Setting your presence69Enabling intercom71Enabling intercom calls72Setting a cust greeting, and hold music74Setting a user greeting74                                                                                                    |                                             |    |
|----------------------------------------------------------------------------------------------------|---------------------------------------------|----|
| Archiver41App Gallery41Developer Portal41What's New41Ring Me41Service Console41Authorized Apps42Accessing the Authorized Apps manager42Service Status43Meetings44My Recordings44Apps and Resources45Desktop Apps45Mobile Apps45Mobile Apps46Archiver48App Gallery50Developer Portal51What's New52Ring Me53Audio Conference55Launch the Conference application56Conference Commands57RingOut58FaxOut59Placing video calls60Hot desking62Logging in to a hot desk phone62Logging out from a hot desk phone62Setting auser details63Setting auser details68Setting auser details68Setting juser details68Setting juser details68Setting juser details68Setting juser manager details69Enabling intercom calls71Enabling intercom calls72Setting auser greeting74Setting auser greeting74                                                                                      | Desktop Apps                                | 40 |
| App Gallery41Developer Portal41What's New41Ring Me41Service Console41Authorized Apps42Accessing the Authorized Apps manager42Service Status43Meetings44My Recordings44Apps and Resources45Desktop Apps45Mobile Apps46Archiver48App Gallery50Developer Portal51What's New52Ring Central app53Autio Conference55Launch the Conference application56Conference Commands57RingOut58FaxOut59Placing video calls60Hot desking62Logging nut o hot desk phone62Logging nut on hot desk phone66Setting user details63Using text-to-speech name66Setting a custom name recording66Phones and numbers68Setting your presence69Enabling intercom calls72Enabling intercom calls74Setting a user greeting, and hold music74Setting a user greeting74                                                                                                    | Mobile Apps                                 | 40 |
| Developer Portal41What's New41Ring Me41Service Console41Authorized Apps42Accessing the Authorized Apps manager42Service Status43Meetings44My Recordings44Ay Recordings44Apps and Resources45Desktop Apps45RingCentral app45Mobile Apps46Archiver48App Gallery50Developer Portal51What's New52Ring Me53Audio Conference55Launch the Conference application56Conference Commands57RingOut58FaxOut59Placing video calls60Hot desking62Logging in to a hot desk phone62Logging in to a hot desk phone62Setting auctom name recording66Shones and numbers68Setting auctom name recording66Phones and numbers68Setting phone details68Setting phone details68Setting phone details68Setting phone details68Setting phone details68Setting auctom calls74Setting auser greeting, and hold music74Setting auser greeting, and hold music74Setting auser greeting74                 | Archiver                                    | 41 |
| What's New41Ring Me41Service Console41Authorized Apps42Accessing the Authorized Apps manager42Service Status43Meetings44My Recordings44Apps and Resources45Desktop Apps45RingCentral app45Mobile Apps46Archiver48App Gallery50Developer Portal51What's New52RingOut58FaxOut59Placing video calls60Hot desking62Logging in to a hot desk phone62Logging out from a hot desk phone63Setting a custom name recording64Setting a custom name recording64Setting phone details68Setting phone details68Setting prome challs68Setting phone details68Setting phone details68Setting a user greeting. and hold music74Setting a user greeting. and hold music74Setting a user greeting.74                                                                                                    | App Gallery                                 | 41 |
| Ring Me41Service Console41Authorized Apps42Accessing the Authorized Apps manager42Service Status43Meetings44My Recordings44Apps and Resources45Desktop Apps45Mobile Apps46Archiver48App Gallery50Developer Portal51What's New52RingOut53Audio Conference application56Conference Commands57RingOut58FaxOut59Placing video calls60Hot desking62Logging out from a hot desk phone62Using text-to-speech name66Setting user details68Setting user details68Setting phone details68Setting phone details68Setting phone details68Setting phone details68Setting phone details68Setting phone details68Setting phone details68Setting phone details68Setting user details68Setting phone details68Setting phone details68Setting phone details68Setting phone details68Setting auser greeting, and hold music74Setting auser greeting, and hold music74Setting auser greeting74 | Developer Portal                            | 41 |
| Service Cosole41Authorized Apps42Accessing the Authorized Apps manager42Service Status43Meetings44My Recordings44Apps and Resources45Desktop Apps45RingCentral app45Mobile Apps46Archiver48App Gallery50Developer Portal51What's New52Ring Me53Audio Conference55Launch the Conference application56Conference Commands57Ring Out58FaxOut59Placing video calls60Hot desking62Logging out from a hot desk phone62Logging out from a hot desk phone66Setting a custom name recording66Phones and numbers68Setting your presence69Enabling intercom calls72Setting a user greeting74Setting a user greeting74                                                                                                    | What's New                                  | 41 |
| Authorized Apps42Accessing the Authorized Apps manager42Service Status43Meetings44My Recordings44Apps and Resources45Desktop Apps45Mobile Apps46Archiver48App Gallery50Developer Portal51What's New52Ring Me53Audio Conference55Launch the Conference application56Conference Commands57RingOut58FaxOut59Placing video calls60Hot desking62Logging in to a hot desk phone62Logging out from a hot desk phone63Setting user details63Setting user details68Setting in toron calls72Setting user details68Setting user on calls72Setting user greeting74Setting a user greeting74                                                                                                    | Ring Me                                     | 41 |
| Accessing the Authorized Apps manager42Service Status43Meetings44My Recordings44Apps and Resources45Desktop Apps45Mobile Apps46Archiver48App Gallery50Developer Portal51What's New52Ring Me53Audio Conference55Launch the Conference application56Conference Commands57RingOut58FaxOut59Placing video calls60Hot desking62Logging in to a hot desk phone62Logging out from a hot desk phone62Setting user details63Setting not anot desk phone66Setting user details68Setting user details68Setting not anot desk phone66Setting not anot desk phone66Setting a custom name recording66Phones and numbers68Setting not contails72Setting sour presence69Enabling intercom calls72Setting a user greeting74Setting a user greeting74                                                                                                    | Service Console                             | 41 |
| Service Status43Meetings44My Recordings44Apps and Resources45Desktop Apps45Mobile Apps46Archiver48App Gallery50Developer Portal51What's New52Ring Me53Audio Conference55Launch the Conference application56Conference Commands57RingOut58FaxOut59Placing video calls60Hot desking62Logging in to a hot desk phone62Logging ut from a hot desk phone63Setting user details63Setting user details68Setting phone details68Setting phone details68Setting phone details68Setting phone details68Setting phone details74Setting a user greeting, and hold music74Setting a user greeting74                                                                                                    | Authorized Apps                             | 42 |
| Meetings44My Recordings44Apps and Resources45Desktop Apps45RingCentral app45Mobile Apps46Archiver48App Gallery50Developer Portal51What's New52Ring Me53Audio Conference55Launch the Conference application56Conference Commands57Ring Qut58FaxOut59Placing video calls60Hot desking62Logging in to a hot desk phone62Logging out from a hot desk phone63Setting a custom name recording66Phones and numbers68Setting phone details68Setting phone details68Setting phone details62Enabling intercom calls72Setting a user greeting, and hold music74Setting a user greeting74                                                                                                    | Accessing the Authorized Apps manager       | 42 |
| No<br>Wy Recordings44Apps and Resources45Desktop Apps45RingCentral app45Mobile Apps46Archiver48App Gallery50Developer Portal51What's New52Ring Me53Audio Conference55Launch the Conference application56Conference Commands57RingOut58FaxOut59Placing video calls60Hot desking62Logging out from a hot desk phone62Logging out from a hot desk phone63Setting user details63Setting user details63Setting user details64Setting user details64Setting phone details64Setting phone details63Setting phore calls72Enabling intercom calls72Setting screening, greeting, and hold music74Setting a user greeting74                                                                                                    | Service Status                              | 43 |
| Apps and Resources45Desktop Apps45RingCentral app45Mobile Apps46Archiver48App Gallery50Developer Portal51What's New52Ring Me53Audio Conference55Launch the Conference application56Conference Commands57RingOut58FaxOut59Placing video calls60Hot desking62Logging out from a hot desk phone62Logging out from a hot desk phone63Setting a custom name recording66Phones and numbers68Setting phone details68Setting phone details68Setting sour presence69Enabling intercom71Enabling intercom calls72Setting screening, greeting, and hold music74Setting a user greeting74                                                                                                    | Meetings                                    | 44 |
| Desktop Apps45RingCentral app45Mobile Apps46Archiver48App Gallery50Developer Portal51What's New52Ring Me53Audio Conference55Launch the Conference application56Conference Commands57Ring Out58FaxOut59Placing video calls60Hot desking62Logging out from a hot desk phone62Logging out from a hot desk phone63Setting user details63Setting a custom name recording66Phones and numbers68Setting phone details68Setting phone details68Setting phone details68Setting phone details63Setting phone details63Setting phone details63Setting phone details64Setting phone details63Setting phone details63Setting phone details72Setting screening, greeting, and hold music74Setting a user greeting74                                                                                                    | My Recordings                               | 44 |
| RingCentral app45Mobile Apps46Archiver48App Gallery50Developer Portal51What's New52Ring Me53Audio Conference55Launch the Conference application56Conference Commands57RingOut58FaxOut59Placing video calls60Hot desking62Logging in to a hot desk phone62Logging out from a hot desk phone62Setting a user details63Setting phone details68Setting phone details68Setting phone details68Setting phone details68Setting phone details72Setting screening, greeting, and hold music74Setting a user greeting74                                                                                                    | Apps and Resources                          | 45 |
| Mobile Apps46Archiver48App Gallery50Developer Portal51What's New52Ring Me53Audio Conference55Launch the Conference application56Conference Commands57RingOut58FaxOut59Placing video calls60Hot desking62Logging in to a hot desk phone62Logging out from a hot desk phone63Setting user details63Setting phone details64Setting phone details68Setting phone details68Setting phone details69Enabling intercom calls72Setting sour presence69Enabling intercom calls72Setting a user greeting74Setting a user greeting74                                                                                                    | Desktop Apps                                | 45 |
| Archiver48App Gallery50Developer Portal51What's New52Ring Me53Audio Conference55Launch the Conference application56Conference Commands57RingOut58FaxOut59Placing video calls60Hot desking62Logging in to a hot desk phone62Logging out from a hot desk phone63Setting user details63Setting a custom name recording66Phones and numbers68Setting phone details68Setting phone details68Setting intercom71Enabling intercom71Setting screening, greeting, and hold music74Setting a user greeting74                                                                                                    | RingCentral app                             | 45 |
| App Gallery50Developer Portal51What's New52Ring Me53Audio Conference55Launch the Conference application56Conference Commands57RingOut58FaxOut59Placing video calls60Hot desking62Logging in to a hot desk phone62Logging out from a hot desk phone62My extension settings63Setting user details63Setting a ustom name recording66Phones and numbers68Setting your presence69Enabling intercom calls72Setting screening, greeting, and hold music74Setting a user greeting74                                                                                                    | Mobile Apps                                 | 46 |
| Developer Portal51What's New52Ring Me53Audio Conference55Launch the Conference application56Conference Commands57RingOut58FaxOut59Placing video calls60Hot desking62Logging in to a hot desk phone62Logging out from a hot desk phone62Setting a user details63Setting a custom name recording66Phones and numbers68Setting your presence69Enabling intercom71Enabling intercom calls72Setting a user greeting74Setting a user greeting74                                                                                                    | Archiver                                    | 48 |
| What's New52Ring Me53Audio Conference55Launch the Conference application56Conference Commands57RingOut58FaxOut59Placing video calls60Hot desking62Logging in to a hot desk phone62Logging out from a hot desk phone62Setting suser details63Setting a custom name recording66Phones and numbers68Setting your presence69Enabling intercom71Enabling intercom calls72Setting screening, greeting, and hold music74Setting a user greeting74                                                                                                    | App Gallery                                 | 50 |
| Ring Me53Audio Conference55Launch the Conference application56Conference Commands57RingOut58FaxOut59Placing video calls60Hot desking62Logging in to a hot desk phone62Logging out from a hot desk phone63Setting user details63Setting a custom name recording66Phones and numbers68Setting phone details68Setting your presence69Enabling intercom71Enabling intercom calls72Setting screening, greeting, and hold music74Setting a user greeting74                                                                                                    | Developer Portal                            | 51 |
| Audio Conference55Launch the Conference application56Conference Commands57RingOut58FaxOut59Placing video calls60Hot desking62Logging in to a hot desk phone62Logging out from a hot desk phone63Setting user details63Using text-to-speech name66Setting a custom name recording68Setting phone details68Setting phone details68Setting jintercom71Enabling intercom calls72Setting screening, greeting, and hold music74Setting a user greeting74                                                                                                    | What's New                                  | 52 |
| Launch the Conference application56Conference Commands57RingOut58FaxOut59Placing video calls60Hot desking62Logging in to a hot desk phone62Logging out from a hot desk phone63Setting user details63Using text-to-speech name66Setting a custom name recording68Setting your presence69Enabling intercom71Enabling intercom calls72Setting screening, greeting, and hold music74Setting a user greeting74                                                                                                    | Ring Me                                     | 53 |
| Conference Commands57RingOut58FaxOut59Placing video calls60Hot desking62Logging in to a hot desk phone62Logging out from a hot desk phone63Setting user details63Setting a custom name recording66Phones and numbers68Setting your presence69Enabling intercom71Enabling intercom calls72Setting screening, greeting, and hold music74Setting a user greeting74                                                                                                    | Audio Conference                            | 55 |
| RingOut58FaxOut59Placing video calls60Hot desking62Logging in to a hot desk phone62Logging out from a hot desk phone62My extension settings63Setting user details63Using text-to-speech name66Setting a custom name recording68Phones and numbers68Setting your presence69Enabling intercom71Enabling intercom calls72Setting screening, greeting, and hold music74Setting a user greeting74                                                                                                    | Launch the Conference application           | 56 |
| FaxOut59Placing video calls60Hot desking62Logging in to a hot desk phone62Logging out from a hot desk phone62My extension settings63Setting user details63Using text-to-speech name66Setting a custom name recording68Phones and numbers68Setting phone details68Setting your presence69Enabling intercom71Enabling intercom calls72Setting a user greeting, and hold music74Setting a user greeting74                                                                                                    | Conference Commands                         | 57 |
| Placing video calls60Hot desking62Logging in to a hot desk phone62Logging out from a hot desk phone62My extension settings63Setting user details63Using text-to-speech name66Setting a custom name recording66Phones and numbers68Setting your presence69Enabling intercom71Enabling intercom calls72Setting a user greeting, and hold music74Setting a user greeting74                                                                                                    | RingOut                                     | 58 |
| Hot desking62Logging in to a hot desk phone62Logging out from a hot desk phone62My extension settings63Setting user details63Using text-to-speech name66Setting a custom name recording66Phones and numbers68Setting your presence69Enabling intercom71Enabling intercom calls72Setting a cust greeting, and hold music74Setting a user greeting74                                                                                                    | FaxOut                                      | 59 |
| Logging in to a hot desk phone62Logging out from a hot desk phone62My extension settings63Setting user details63Using text-to-speech name66Setting a custom name recording66Phones and numbers68Setting your presence69Enabling intercom71Enabling intercom calls72Setting screening, greeting, and hold music74Setting a user greeting74                                                                                                    | Placing video calls                         | 60 |
| Logging out from a hot desk phone62My extension settings63Setting user details63Using text-to-speech name66Setting a custom name recording66Phones and numbers68Setting phone details68Setting your presence69Enabling intercom71Enabling intercom calls72Setting screening, greeting, and hold music74Setting a user greeting74                                                                                                    | Hot desking                                 | 62 |
| My extension settings63Setting user details63Using text-to-speech name66Setting a custom name recording66Phones and numbers68Setting phone details68Setting your presence69Enabling intercom71Enabling intercom calls72Setting screening, greeting, and hold music74Setting a user greeting74                                                                                                    | Logging in to a hot desk phone              | 62 |
| Setting user details63Using text-to-speech name66Setting a custom name recording66Phones and numbers68Setting phone details68Setting your presence69Enabling intercom71Enabling intercom calls72Setting screening, greeting, and hold music74Setting a user greeting74                                                                                                    | Logging out from a hot desk phone           | 62 |
| Using text-to-speech name66Setting a custom name recording66Phones and numbers68Setting phone details68Setting your presence69Enabling intercom71Enabling intercom calls72Setting screening, greeting, and hold music74Setting a user greeting74                                                                                                    | My extension settings                       | 63 |
| Setting a custom name recording66Phones and numbers68Setting phone details68Setting your presence69Enabling intercom71Enabling intercom calls72Setting screening, greeting, and hold music74Setting a user greeting74                                                                                                    | Setting user details                        | 63 |
| Phones and numbers68Setting phone details68Setting your presence69Enabling intercom71Enabling intercom calls72Setting screening, greeting, and hold music74Setting a user greeting74                                                                                                    | Using text-to-speech name                   | 66 |
| Setting phone details68Setting your presence69Enabling intercom71Enabling intercom calls72Setting screening, greeting, and hold music74Setting a user greeting74                                                                                                    | Setting a custom name recording             | 66 |
| Setting your presence69Enabling intercom71Enabling intercom calls72Setting screening, greeting, and hold music74Setting a user greeting74                                                                                                    | Phones and numbers                          | 68 |
| Enabling intercom71Enabling intercom calls72Setting screening, greeting, and hold music74Setting a user greeting74                                                                                                    | Setting phone details                       | 68 |
| Enabling intercom calls72Setting screening, greeting, and hold music74Setting a user greeting74                                                                                                    | Setting your presence                       | 69 |
| Setting screening, greeting, and hold music74Setting a user greeting74                                                                                                    | Enabling intercom                           | 71 |
| Setting a user greeting74                                                                                                    | Enabling intercom calls                     | 72 |
| Setting a user greeting74                                                                                                    | Setting screening, greeting, and hold music | 74 |
| Setting up call screening 76                                                                                                    | Setting a user greeting                     | 74 |
|                                                                                                    | Setting up call screening                   | 76 |

3

| Setting connecting message               | 76  |
|------------------------------------------|-----|
| Setting audio while connecting           | 78  |
| Setting hold music                       | 79  |
| Blocked Calls                            | 80  |
| Blocking calls                           | 80  |
| Setting call handling and forwarding     | 82  |
| Call forwarding                          | 82  |
| Setting call forwarding for work hours   | 82  |
| Setting call forwarding for after hours  | 83  |
| Setting up incoming call handling        | 85  |
| Call flip                                | 88  |
| Managing your call flip numbers          | 89  |
| Using call flip                          | 90  |
| Custom rules                             | 91  |
| Creating custom rules                    | 91  |
| Custom rule conditions                   | 93  |
| Custom rule call handling actions        | 93  |
| Setting up the Forward all calls feature | 94  |
| Where to forward your calls              | 95  |
| Setting an outbound caller ID            | 99  |
| Setting outbound fax settings            | 101 |
| Changing the fax cover sheet             | 101 |
| Adding emails that can send faxes        | 103 |
| Faxing via email                         | 105 |
| Standard SMS and MMS                     | 106 |
| Business SMS and MMS                     | 106 |
| Group SMS                                | 106 |
| Sending a group SMS                      | 106 |
| Bulk SMS                                 | 107 |
| Sending a bulk SMS                       | 107 |
| Registering your numbers with TCR        | 107 |
| High Volume SMS                          | 107 |
| High Volume SMS features                 | 108 |
| API vs. High Volume SMS app              | 108 |
| Availability and pricing                 | 108 |
| Getting Started                          | 108 |
|                                          |     |

4

# **Overview**

# Welcome to RingCentral

Welcome to the RingCentral business phone system! If this is your first time logging in, you'll need to activate your RingCentral account.

It will take about 15 minutes to set up your account. You'll be asked to verify your extension details, set your password, select a security question and answer, set or import your voicemail greeting, and confirm your emergency location.

Note: If you leave the Express Setup without finishing, your changes may not save. You can learn more about user features through <u>Knowledge Base articles</u>.

### Activating your account

You will see this Welcome email after your administrator has enabled your account for setup. You will receive your company phone number and extension (if applicable). The email also indicates whether your account is enabled for login using your Google credentials (if any).

To start your setup, follow these steps:

- 1. Open the email message. The Welcome message appears.
- 2. To begin your setup, do one of the following:
  - Click Set Up Account
  - Copy the link into your browser

| RingCentral                                                                                                    | Welcome |
|----------------------------------------------------------------------------------------------------|---------|
| Dear Rei Kovacs,                                                                                                    |         |
| Something New has added you as a user to the RingCentral business phone system.                                                |         |
| Your company number is: (980) 247-1681                                                                                         |         |
| Your extension number is: 102                                                                                                  |         |
| Your direct line is: (980) 920-5713                                                                                            |         |
| <ul> <li>Your email address for login is: <u>rchu424+7172@gmail.com</u></li> </ul>                                             |         |
| You can set up your account online in just a matter of minutes. Set Up Account                                                 |         |
| Or copy-and-paste this link into your browser:                                                                                 |         |
| https://service.ringcentral.com/api/handle-action?at=6cf0034442fdfd6aa06ca511240fa7                                            |         |
| 81fbb36ac73057b9d5c4dfcbc2248b4b05&action=2∣=62913432028                                                                       |         |
| Please log in with your email <u>rchu424+7172@gmail.com</u> or phone number.                                                   |         |
| Thank you for using RingCentral.                                                                                               |         |
| Got Questions? The <u>RingCentral Support Center</u> offers startup guides, tutorial articles and videor comprehensive search. | s and   |

### Your account security

After clicking **Set Up Account**, a window opens for you to enter three account security settings:

- Your password
- Your PIN
- Your Security Question and Answer

Passwords and security questions on your online account maintain your confidentiality and privacy. The PIN is used to verify your identity when checking voicemail or is requested by the automated attendant when contacting Customer Care.

Follow the on-screen prompts. Each security has specific requirements that must be met. For your convenience, these requirements are listed next to the setting as you enter the information.

Note: If your administrator configures your extension as a Google-tagged account, your Express Setup will have different setup options.

3. Create your **Password**. Follow the criteria listed beneath the **Password** and **Reenter New Password** fields. A green checkmark indicates when you have met a requirement.

|                                                                                 | Secure your account                                                 |   |
|---------------------------------------------------------------------------------|---------------------------------------------------------------------|---|
| Set your password                                                               |                                                                     |   |
| Password                                                                        | Re-enter password                                                   |   |
| •••••                                                                           | Ø                                                                   | Ø |
| <ul> <li>No sequential (e.g. "123</li> <li>No repeating (e.g. "222",</li> </ul> | ?)<br>r special character (e.g. !, @, \$, #)<br>4*, "7890", "Abcd") | ø |
|                                                                                 | Activate my account                                                 |   |

The next step in Your Account Security is to set your PIN.

4. Create your **PIN**. Follow the criteria listed beneath the **Pin** field. A green checkmark indicates when you have met a requirement. Enter the Pin again on the **Reenter New Pin** field. You'll need your PIN when contacting Customer Care or when checking voicemail.

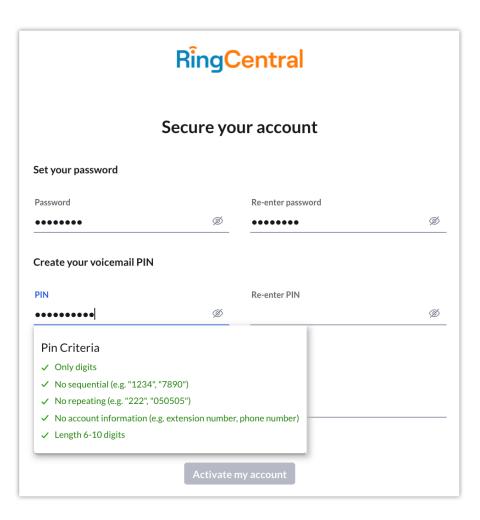

The last step in Your Account Security is to select a Security Question and Answer.

Note: You will be asked for your **Security Question** and **Answer** each time you contact RingCentral Support. Keep a record of the question and answer for future reference.

- 5. Select one of the questions listed in the Security Question and Answer menu.
- 6. Enter your answer to the security **Question** in the **Answer** field. Note: Your answer must be at least five characters.
- 7. Click Activate my account.

| Central           |                                                     |
|-------------------|-----------------------------------------------------|
| ur account        |                                                     |
|                   |                                                     |
| Re-enter password |                                                     |
| •••••             | Ø                                                   |
| •••••             | Q                                                   |
| Re-enter PIN      | Ģ                                                   |
|                   |                                                     |
| Your answer       |                                                     |
| de?               |                                                     |
|                   | e-enter PIN<br>•••••••••••••••••••••••••••••••••••• |

# Quickly get up and running

The next two steps include reviewing your **User Info** and specifying **Call Handling** for incoming calls to your new number.

#### Review your user profile

1. Click **STEP 1**. Review your user profile.

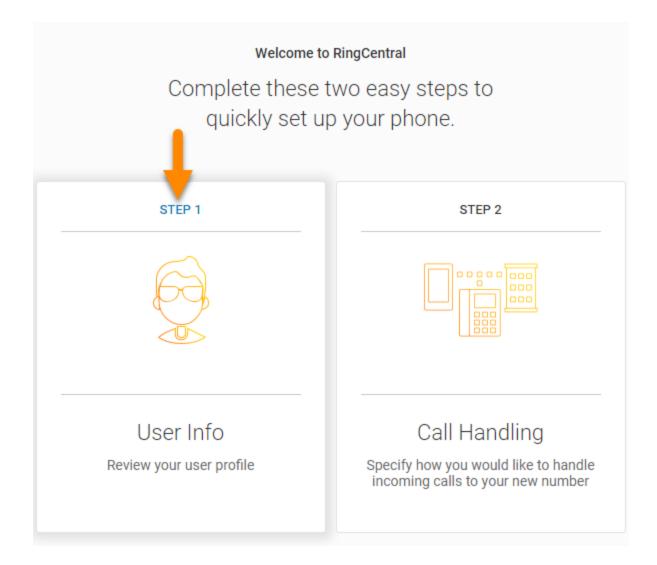

- 2. Verify that your information is correct. If not, update your name or corporate email address:
  - The name shown in your **User Info** will appear in your corporate directory for others in your company to contact you.
  - Your email can only be used if your email address is unique in all RingCentral accounts.
- 3. Click Continue.

|   | 💿 User Info 🖉 Call Handling                    |
|---|------------------------------------------------|
|   | Review your contact information to get started |
| 1 | User Info                                      |
|   | Company Number: (409) 240-2563                 |
|   | Extension Number: 11103                        |
|   | Phone Number: (409) 240-2117                   |
|   | Dulcinea                                       |
|   | dulcinea.dunn@gmail.com                        |
|   | Continue                                       |

Now check or reset your **Regional Settings**.

- 1. Verify **Regional Settings** specified for your account. These are: **Country**, **Time Format**, and **Time Zone**.
- 2. Click **Continue**.

|            | 😡 User<br>Review your cont | act information to get started                                                                           |         |
|------------|----------------------------|----------------------------------------------------------------------------------------------------|---------|
| $\bigcirc$ | User Info                  |                                                                                                    | $\odot$ |
| 2          | Regional Setting           | S United States (1)                                                                                      |         |
|            | Time Format:<br>Time Zone: | <ul> <li>12h (AM/PM) 24h</li> <li>(GMT-08:00) Pacific Time (US &amp; Cana ∨</li> <li>Continue</li> </ul> |         |

Now, check or reset your **Emergency Calling - Registered Location**.

The **Emergency Calling - Registered Location** is the physical location of your phone that is using the RingCentral Digital Line. Emergency dispatchers (Emergency Call Service) will send first responders to this exact location.

It's important that you provide a proper address or you will not be able to place calls using this number. Verify that your administrator updates this address every time you move your phone to a different physical location. If your administrator does not update this, emergency calls may not be routed to the appropriate responder for your current location.

- 1. Set the **Emergency Calling Registered Location** for your account by entering the following:
  - Your name
  - Your country
  - Your address
  - Your city
  - Your state
  - Your postal zip code
- 2. Read the agreement describing the RingCentral Emergency Service Terms and Conditions.
- 3. Click Agree and Continue.

| location. Where will | you be using this phone | 7                     |  |
|----------------------|-------------------------|-----------------------|--|
| Dulcinea Dunn        |                         |                       |  |
| United States        |                         |                       |  |
| 20 Davis Dr          |                         |                       |  |
| Apertment/Suit       | 2                       |                       |  |
| Belmont              |                         |                       |  |
| California           |                         |                       |  |
| 94002-3002           |                         |                       |  |
|                      | t update this address e | tphone to a different |  |

After initial setup, you can add additional, personal emergency response locations, up to a maximum of 20. Your personal emergency response locations might be a home office, a hotel or any company location where the administrator may not have defined a common shared, emergency response location.

1. Log into your <u>RingCentral online account</u>.

- 2. Navigate to **Settings > Personal Emergency Response Locations**.
- 3. Select Add.
- 4. Complete the address information for the location.
- 5. Add additional emergency response locations as needed.

| RingCentral                |                                                                                                    | My Extension |         | DR  |
|----------------------------|----------------------------------------------------------------------------------------------------|--------------|---------|-----|
| Overview Messages          | Call Log Contacts Settings More                                                                                      |              |         |     |
| Dieter Renoken<br>Ext. 101 | User Details                                                                                                    |              |         |     |
| Outbound Calls/Faxes       | Phones & Numbers                                                                                                    |              |         |     |
| Meetings                   | Screening, Greeting & Hold Music                                                                                     |              |         |     |
| Notifications              | Cell Handling & Forwarding                                                                                           |              |         |     |
|                            | V Messages                                                                                                    |              |         |     |
|                            |                                                                                                    |              |         |     |
|                            | Enter information for your personal emergency response locations including detailed location information. Learn More |              |         |     |
|                            | Bearch Q Statue                                                                                                    | ¥.           | + 4     | ekd |
|                            | Status Emergency Response Location                                                                                   | ~ 1          | Actions |     |
|                            | Home.Office                                                                                                    |              | I.      |     |

You can select these locations when using the RingCentral app or RingCentral Phone.

This feature is available to all RingCentral MVP subscribers with a digital line. It can be set up and configured in your RingCentral online account. The RingCentral client applications will support the selection of an emergency response location starting in Q1 2022. Until that date, emergency calls will be routed automatically.

#### Call handling

As a user, you can set up call forwarding rules for your extension. You can add up to 10 forwarding numbers for each extension assigned to you and set calls to ring sequentially or simultaneously.

In this step you'll enable call forwarding to another number. First, note the phone extensions to which you might want to forward your calls.

- 1. You can either skip this step or set your phone to route your calls to another phone. To omit this step, click **Skip**. Then go to <u>Voicemail Setup</u> on page <u>18</u>.
  - To add a device for call forwarding, click Add Phones.

| ① User Info                                                                                                    | 🗞 Call Handling                                                                         |
|----------------------------------------------------------------------------------------------------|-----------------------------------------------------------------------------------------|
| Image: Please select how you would         Image: Please select how you would         Image: Please select how you would would how you would how you wou would how you wou wou would how you wou wou wou wou | d like to handle incoming calls<br>(2)<br>(2)<br>(2)<br>(2)<br>(2)<br>(2)<br>(2)<br>(2) |
| Skip Add Phones                                                                                                    | Customize Keep Default                                                                  |

• To add additional phones to which you can forward calls, click Add Devices.

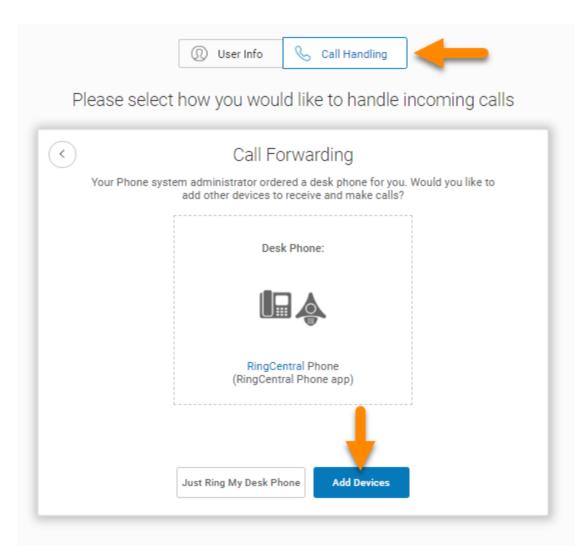

Select additional phones (if any) you would like to ring when you receive an incoming call to your business number.

- 2. Select the type of phone to which the forwarded call will be sent.
- 3. Enter the number of the selected phone. Continue adding phones, as needed.
- 4. Click Next.

|              | ① User Info      | 🗞 Call Handling                                               |         |
|--------------|------------------|---------------------------------------------------------------|---------|
| Please sel   | ect how you woul | d like to handle incoming                                     | g calls |
| •            | Phone            | Numbers                                                       | 1 of 2  |
| Please selec |                  | you would like to ring when you recei<br>our business number. | ve an   |
| Che          | er v             | (650) 555-0012                                                | ×       |
|              | 🕞 Add Ad         | ditional Phones                                               |         |
|              |                  |                                                               |         |
|              |                  |                                                               |         |
|              |                  |                                                               |         |
|              | -                | Next                                                          |         |

#### Voicemail setup

Now, set up the message your callers will hear when RingCentral forwards your calls to Voicemail.

You can choose the default voicemail greeting by selecting **Keep Default** or you can select **Customize** to record or import your greeting. See the default greeting text shown below the playback button.

#### Changing the voicemail greeting

The next two pages explain how to keep the default voicemail greeting, or create a custom greeting by recording over the phone or importing a file.

To keep the default greeting:

#### 5. Click Keep Default.

| ① User Info                                                                                                    | S Call Handling                                                                                                    |
|----------------------------------------------------------------------------------------------------|----------------------------------------------------------------------------------------------------|
| Please select how you would                                                                                              | l like to handle incoming calls                                                                                                    |
| Call Forwarding<br>When you receive an incoming call,<br>RingCentral will try to locate you on the<br>phones you specify | 2<br>Voicemail<br>If you do not answer the call on any of<br>the phones you specified, the caller<br>will be transferred to your voicemail.<br>Please select your voicemail greeting.<br>Vour call has been forwarded to the<br>voicemail for Dulcinea Dunn. No one is<br>available to take your call. At the tone,<br>please record your message. When you've<br>finished recording, you may hang up or |
| Change                                                                                                    | Customize Keep Default                                                                                                    |

6. Skip to **Confirm Setup** on page 20.

To record over the phone or import a custom greeting:

- 7. Click **Custom**.
  - To record your message over the phone, click **RECORD OVER THE PHONE**, enter a number in **Call me at** field and click **Call**.
  - To import a previously recorded message, click **IMPORT** and follow the instructions (Use an .mp3 or .wav formatted file).
- 8. Click Save.

| Please select how you would like to handle incoming calls                |
|--------------------------------------------------------------------------|
| Voicemail ×                                                              |
| RECORD OVER THE PHONE IMPORT                                             |
| RingCentral will call you to record your custom greeting over the phone. |
| Call me at: 6507815403 Re - call                                         |
| ▶ 00:00 / 00:11 ◀))                                                      |
| Save                                                                     |

9. Click Confirm Setup.

|                                                                                                    |                      | $\odot$                                                                                                    |
|----------------------------------------------------------------------------------------------------|----------------------|----------------------------------------------------------------------------------------------------|
| User Info<br>Name: Dulcinea Dunn<br>Company: (409) 240-2563<br>Ext: 11103<br>Phone: (409) 240-2768 | Call Forwarding      | Voicemail<br>Default<br>"Your call has been forwarded to the voicemail<br>for Dulcinea Dunn. No one is available to take<br>your call. At the tone, please record your<br>message. When you've finished recording, you<br>may hang up or press the # key for more<br>options." |
| Change                                                                                             | Change Confirm Setup | Change                                                                                                    |

#### Use RingCentral Anywhere

Collaborate with co-workers and manage your phone system from any device. Apps are available for download that expand your ability to collaborate with others using the RingCentral applications.

To download apps from the RingCentral website, see <u>Downloads</u>.

10. Click Finish.

#### Congratulations!

You have completed the initial setup of your RingCentral business phone system.

- 11. Note the phone number shown on the **Congratulations** screen.
- 12. Click Go to My Account.

In the following pages, you'll log in to your RingCentral account.

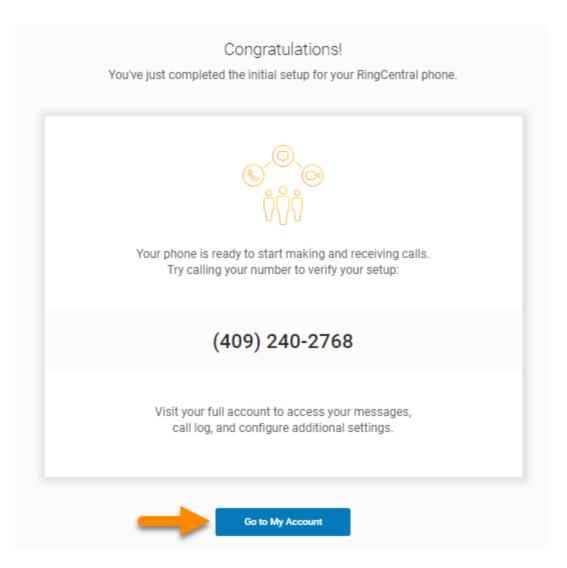

### Overview page

Your RingCentral MVP Overview page opens. Take a short tour of your Overview page

- 1. **Overview** page is your dashboard to the RingCentral system.
- 2. Shortcuts are menus to frequently accessed settings.
- 3. Recent Messages and Recent Calls lists your recent incoming and outgoing messages and calls.
- 4. App launcher and user icon.
- 5. Announcements lists messages from RingCentral.
- 6. **Resources** section provides quick access to Community, Blog, Open a Web Case, RingCentral University, Service Status, and What's New.

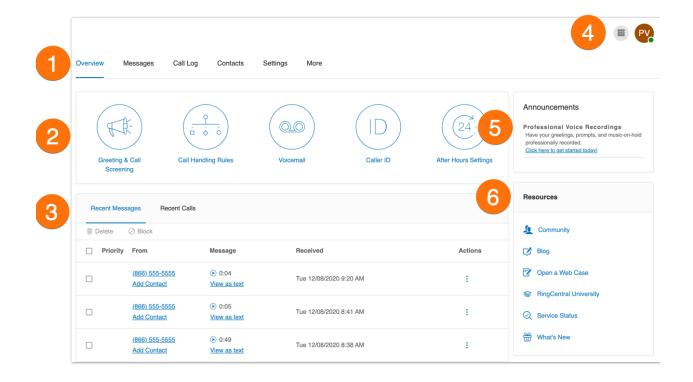

#### To find information about:

- Your User Details, click the Settings tab
- Support videos, visit RingCentral University Guides and Videos

#### Knowledgebase articles

For further instructions on these subjects, please see the following articles:

- Log in to your RingCentral account
- <u>Changing your password</u>
- Call Handling
- <u>Emergency Calling Registered Location</u>
- Voicemail Greeting

# While you are using RingCentral products

We're happy you have selected RingCentral for your business communication needs. RingCentral provides a variety of ways for you to learn more about our service.

### Attend a training webinar

Designed for both administrators and users, these sessions will give you the best practices, power-user tips, how-to instructions and other valuable information on your RingCentral system <u>View our upcoming</u> <u>scheduled Customer Training Webinars</u>.

# Post in the RingCentral Community

Share your ideas and feedback, get your problems solved, and give back by helping others! See <u>RingCentral</u> <u>Community</u>.

# Download applications

Wherever you go, RingCentral follows. Download our applications for your computer and smartphone to receive business calls on your mobile phone. <u>Download</u> now.

# Access your account

# Accessing your account

Log in to your online account by going to <u>RingCentral login</u>. The default method of account access is by RingCentral email or phone number.

|                                                                                                    | RingCentral                      |                |
|----------------------------------------------------------------------------------------------------|----------------------------------|----------------|
|                                                                                                    | Sign In                          |                |
|                                                                                                    | Email or Phone Number            |                |
| R                                                                                                    | Next Or sign in with             |                |
| Have you tried the<br>RingCentral app?                                                                                                    | G Google 🕤 Single Sign-on        |                |
| Log in now                                                                                                    | New to RingCentral? Sign up here |                |
| RingCentral                                                                                                    |                                  |                |
| Protect your account from identity theft and phishing                                                                                                    |                                  | English (U.S.) |
| Logal Privacy<br>© 1989 - 2021 RingCentral Intellectual Property.<br>All rights reserved. RingCentral and the RingCentral logo are trademarks of RingCentral, Inc. |                                  |                |

# Unified login

If you have both RingCentral and RingCentral app credentials which use the same email address, you will use RingCentral credentials for logging in to all endpoints.

# Google as user ID

If configured by the admin for your account, users can log in with their Google (Gmail or G Suite) account. For more information, visit Log in to the Account Using Google Credentials.

### Single Sign-on

If Single Sign-on is set up for your account, click **Single Sign-on** at the sign in page and enter your email address on the following screen, then log in with your corporate credentials.

# Account validation

Account Validation is a two-step account verification feature that requires a user to enter a security code when logging in to their RingCentral account for the first time on a new computer or a new browser. The security code is sent to the User's mobile phone via SMS or to their email address, depending on the information stored in the User's account. This feature improves the security of your RingCentral account and reduces the risk of fraudulent activity.

# Logging in

You can log in to your RingCentral account by using your RingCentral phone number, a unique email address, or by using a Google account.

Using your phone number to log in

- 1. Enter your RingCentral phone number.
- 2. Click Next.
- 3. Select your country from the dropdown menu.
- 4. Enter your extension number (optional) and password.
- 5. Click Sign In.

#### Using your email address to log in

In addition to your phone number, you can also log in using a unique email address. To proceed, the **Use** email to log in feature must be enabled on your account. If you are unable to log in to your RingCentral account using your email, contact your account Administrator. See <u>How to Enable "Use email to log in"</u> to learn more.

Existing Users with a unique email address can immediately log in with their email credentials after the update.

Existing Users who log in with their phone numbers will be notified with a pop-up message about the feature and will be given the ability to set their email addresses as unique.

This feature applies to accessing your RingCentral online account, RingCentral app, and integration applications.

To log in using your email:

- 1. Enter your email address.
- 2. Click Next.
- 3. Enter your password.
- 4. Click Sign In.

| RingCentral                      | RingCentral                      |  |  |  |  |
|----------------------------------|----------------------------------|--|--|--|--|
| Sign In                          | Sign In                          |  |  |  |  |
| Email or Phone Number            | samanthasmith+11569@gmail.com    |  |  |  |  |
|                                  | Password                         |  |  |  |  |
| Next                             | Ø                                |  |  |  |  |
| Or sign in with                  | Back Sign In                     |  |  |  |  |
|                                  | Forgot Password?                 |  |  |  |  |
| New to RingCentral? Sign up here | New to RingCentral? Sign up here |  |  |  |  |

20

#### Using a Google account to log in

The Google login feature allows users native support for logging in using a Google email address and password. This feature requires a unique Google email address (Gmail or G Suite email). The admin configures a Google email address when assigning an extension, and verifies the uniqueness of the email address. By default, users can log in with their Google email address or other RingCentral credentials.

Before proceeding with the steps below, make sure first that you enable **Use email to log in** feature to log in to your RingCentral online account with Google. See <u>How to Enable "Use email to log in"</u> to learn more.

If not already configured, admins can set a Google email address. To do this, follow these steps:

- 1. Log in using your RingCentral credentials.
- 2. Select Users.
- 3. Select a user.
- 4. Click User Details.
- 5. In the **Email** field, specify a unique email address.
- 6. Click Verify email uniqueness. Resolve duplicates.
- 7. Click Save.

For users to to log in using Google, follow these steps:

1. In the login screen, click **Google**.

 If you have logged in before using your Google credentials, select your Google account from the login page to log in automatically OR

If this is your first time logging in, click **Use another account** on the **Sign in with Google** window.

- 3. Enter your Google email address or phone number.
- 4. Click Next.
- 5. Enter your password.
- 6. Click **Next** to navigate to a page requesting access to your Google account.
- 7. Click **Allow** to finish logging in to your online account.

| <b>RingCentral</b>               | G Sign in with Google                                                                                                    |
|----------------------------------|----------------------------------------------------------------------------------------------------|
| 2                                | • Ognini mai ooogio                                                                                                    |
| Sign In                          | Sign in<br>to continue to ringcentral.com                                                                                                    |
| Email or Phone Number            | - Employables                                                                                                    |
| Email or Phone Number            | Email or phone                                                                                                    |
|                                  | Forgot email?                                                                                                    |
|                                  | roigot email?                                                                                                    |
| Next                             | Create account Next                                                                                                    |
| Or sign in with                  |                                                                                                    |
|                                  |                                                                                                    |
| G Google ⊖ Single Sign-on        |                                                                                                    |
| New to RingCentral? Sign up here |                                                                                                    |
|                                  | G Sign in with Google                                                                                                    |
| G Sign in with Google            |                                                                                                    |
|                                  | ringcentral.com wants to access                                                                                                    |
| Welcome                          | your Google Account                                                                                                    |
| email.email@gmail.com            | email email@gmail.com                                                                                                    |
| email.email@gmail.com            | This will allow ringcentral.com to:                                                                                                    |
| Enter your password              | View your email addresses                                                                                                    |
|                                  | Make sure you trust ringcentral.com                                                                                                    |
| Forgot password?                 | You may be sharing sensitive info with this site or app.<br>Learn about how ringcentral.com will handle your data by<br>reviewing its terms of service and privacy policies. You<br>can always see or remove access in your Google Account. |
|                                  | Learn about the risks                                                                                                    |
|                                  | Cancel                                                                                                    |
|                                  |                                                                                                    |

31

#### RingCentral for Google Chrome extension

Increase your productivity by handling everything without leaving Google. With RingCentral for Google, you can make RingCentral calls directly from your Chrome browser softphone, and schedule and join RingCentral Video meetings with your Google Calendar. RingCentral for Google is available to all RingCentral MVP customers.

#### Requirements

- Windows® 7 (or later) or Mac OS X® 10.8 Mountain Lion (or later) operating systems are required
- Google Chrome<sup>™</sup> 69 (or later) is required
- To utilize Google Login, your Google email must be associated with your RingCentral account

#### Installing the RingCentral for Google Chrome Extension

- 1. Download the RingCentral for Google Chrome extension from one of the links below:
  - <u>RingCentral App Gallery</u> Click **Get it now** to navigate to the Chrome web store
  - <u>Chrome web store</u>
- 2. Click Add to Chrome.
- 3. Click **Add extension** to confirm the installation.
- 4. Click the RingCentral for Google extension icon.
- 5. Click **Sign In**, and then enter your RingCentral login credentials.
- 6. <u>Authorize RingCentral for Google Extension</u> to integrate with your Google account.

| 🔃 RingC | Central for Go  | ogle –     | - 🗆       | ×      | Dear Dulcinea Du             | unn,                   |                                             |                                                  | •     | Ri                     | ngCentra     | r – C                        |
|---------|-----------------|------------|-----------|--------|------------------------------|------------------------|---------------------------------------------|--------------------------------------------------|-------|------------------------|--------------|------------------------------|
| •       | Rìt             | ngCentra   | al'       |        | You have a new f             |                        | _                                           |                                                  |       |                        | $\bowtie$    | ১ ≡                          |
|         | $\bigcirc$      | $\bowtie$  | প্র       | ≡      | From:<br>Received:<br>Pages: |                        | (409) 240-2563 (R<br>tober 26, 2020 at 12:4 |                                                  | <br>∧ | Schedule \<br>Settings | Video Meetin | More Menu                    |
| To:     | Enter Nar       | ne or Numb | per       |        | To:                          | (409) 240-2            | 768 (Dulcinea Dunn)                         |                                                  | 199   | oeungs                 |              |                              |
| From:   | (409) 240-      | 2563       |           | $\sim$ | View this messag             | e on your <u>RingC</u> | Central app or login to y                   | your RingCentral account.                        |       | 1                      | 2<br>ABC     | 3<br>DEF                     |
|         |                 |            |           |        | Thank you for us             | ng RingCentral!        |                                             |                                                  |       | 4<br>GHI               | 5<br>JKL     | 6<br>MNO                     |
|         | 1               | 2<br>ABC   | 3<br>DEF  |        |                              |                        | y with the dial pad                         | or                                               |       | 7<br>PQRS              | 8<br>TUV     | 9<br>wxyz                    |
|         | <b>4</b><br>GHI | 5<br>JKL   | 6<br>MNO  |        | email messa                  |                        | your contacts or                            |                                                  |       | *                      | 0            | #                            |
|         | 7<br>PQRS       | 8<br>TUV   | 9<br>wxyz |        |                              |                        |                                             |                                                  |       |                        | C            |                              |
|         | *               | 0<br>+     | #         |        | <b>;ry</b>                   |                        | <b>&amp;</b> (650                           | ) 592-3710                                       |       | will appea             |              | ting, and the<br>le calendar |
|         |                 | <b>R</b>   |           |        |                              |                        |                                             | click to dial or click to<br>our Chrome browser. |       |                        |              |                              |

# Using your account

# Introduction to using your account

RingCentral is an award-winning cloud communications system that delivers high-quality, online meetings, unified voice, fax, text, and audio conferencing for businesses of all sizes.

This guide will help users set up and access the following RingCentral features:

- Messaging
- Call Log
- Contacts
- RingCentral App
- Audio conferencing
- RingOut
- FaxOut
- Presence
- Intercom
- User Greetings
- Audio and Hold Music
- Call Handling and Forwarding
- Call Flip
- Hot Desking
- Notifications
- Outbound Caller ID
- Gmail (or G Suite) email as user ID
- RingCentral for Google Chrome Extension

### Overview page

The Overview page is your account homepage. It shows your recent voicemail, faxes, and inbound and outbound calls.

Let's take a look at the navigation bar across the top of this page and see how to use it. Some features are described in more detail later in this document.

Note: The pages discussed in this section of the guide can be found under My Extension. Admin users will see a dropdown menu at the top right for Admin Portal, My Extension, and Call Queue Management. Users will only see the My Extension page and will not have the option to switch to Admin Portal.

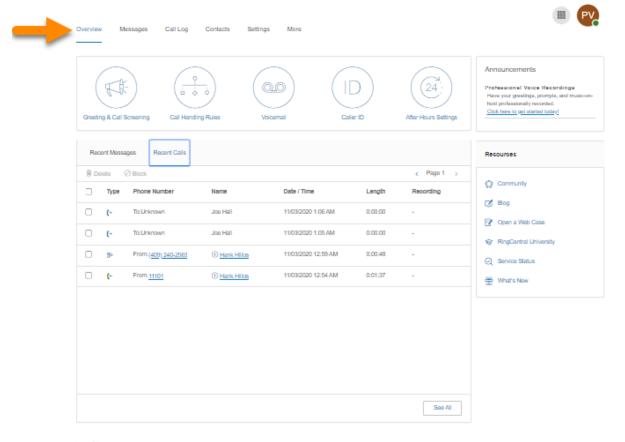

Lengt [Thracy © 1999 - 2020 HingCentriel Intellectual Property. 48 million reserved. RingCentral and the RingCentral logo are Indernation of RingCentral, Inc.

#### Messages

Your voicemail and fax messages are stored here. Under Messages, you can:

- Listen to voicemail
- View faxes
- Save voicemail and received faxes to your computer
- Forward messages and faxes by email
- Click on a caller's number or extension number to call them back
- Delete and undelete items
- Block caller

Under the **Message** column, you will see symbols for the following types of messages:

- Voicemail: Hover over the play symbol to hear the message
- Fax: Hover over the fax symbol to view a preview of the fax cover page

| Overview Messages            | Call Log Contacts Settings    | More                        |                |           |
|------------------------------|-------------------------------|-----------------------------|----------------|-----------|
| ⊥, Inbox<br>↑ Outbox         | Search Messages               | Q Status: All               | ~              |           |
| 分 Sent Items m Deleted Items | Priority From                 | Message                     | Received       | ^ Actions |
| Recordings                   | (409) 240-2563<br>Hank Hillos | ₽• 2 pages                  | Today 12:48 PM | ÷         |
|                              | 11101     Hank Hillos         | O:07<br><u>View as text</u> | Today 12:47 PM | ÷         |
|                              |                               |                             |                |           |
|                              |                               |                             |                |           |
|                              |                               |                             |                |           |
|                              |                               |                             |                |           |

## Call Log

The Call Log provides customized reports on inbound and outbound calls and faxes for the company number and specified extensions. Select the time period, type of call (inbound or outbound), blocked calls, or recorded calls.

Save reports for analysis, or you can have the call log delivered to an email address daily, weekly, or monthly on specified days.

In the **Type** column, you will see icons for these types of calls:

- 🕴 Inbound Call
- 🔮 Outbound Call
- 🔇 Missed Call

| Dvervie | w          | Messages Call Lo           | g Contacts     | Settings More       |           |              |                |                 |                  |
|---------|------------|----------------------------|----------------|---------------------|-----------|--------------|----------------|-----------------|------------------|
| Sin     | nple       | Detailed                   |                |                     |           |              |                |                 |                  |
|         | arch Nur   |                            | Last 7 days    | 8                   |           |              |                | 🛓 Download 🔘 Do | alivery Settings |
| Re      | set        | Apply                      |                |                     |           |              |                |                 |                  |
| 80      | alate      | Ø Block                    |                |                     |           |              |                |                 | e Page 1 ->      |
|         | Туре       | Phone Number               | Name           | Date / Time         | Recording | Action       | Result         | Length          |                  |
|         | <b>B</b> • | To: (409) 209-0429         | (i) Joe Hall   | 10/26/2020 12:51 PM | -         | Outgoing Fax | Sent           | 0:01:03         |                  |
|         | <b>(</b> + | To: ( <u>409) 209-0429</u> | () Joe Hal     | 10/26/2020 12:50 PM | -         | VolP Call    | Call connected | 0:00:26         |                  |
|         | в.         | From: (409) 240-2563       | () Hank Hillos | 10/26/2020 12:47 PM | -         | Incoming Fax | Received       | 0:00:51         |                  |
| 0       | ŀ          | From: 11101                | () Hank Hillos | 10/26/2020 12:46 PM |           | Phone Call   | Voicemail      | 0:00:42         |                  |
| 0       | ŀ          | From: 11101                | () Hank Hillos | 10/26/2020 12:43 PM |           | Phone Call   | Accepted       | 0:01:27         |                  |
|         |            |                            |                |                     |           |              |                |                 |                  |
|         |            |                            |                |                     |           |              |                |                 |                  |
|         |            |                            |                |                     |           |              |                |                 |                  |
|         |            |                            |                |                     |           |              |                |                 |                  |
|         |            |                            |                |                     |           |              |                |                 | < Page 1 >       |

## Contacts

The Contacts tab includes your Company and Personal contacts. Company contacts are all the users in your RingCentral system. You can add Personal contacts manually or import from a comma-separated variable (CSV) text data file or from Microsoft Outlook®.

| Overview Messages | Call Log Conta   | cts Settings  | More      |                |                                 |
|-------------------|------------------|---------------|-----------|----------------|---------------------------------|
| Company Personal  | Search Contact   | Q             |           |                |                                 |
|                   | First Name       | Last Name 🔍 🗸 | Extension | Number         | Email                           |
|                   | Dulcinea         | Dunn          | 11103     | (409) 240-2768 | dulcinea.dunn@gmail.com         |
|                   | Joe              | Hall          | 11102     | (409) 209-0429 | rchu4241@gmail.com              |
|                   | Hank             | Hillos        | 11101     | (303) 968-8766 | stricklandpropane135losgatosrd@ |
|                   | Call Queue Test  |               | 11001     |                |                                 |
|                   | Call Queues Te   |               | 11002     |                |                                 |
|                   | Group 1          |               | 11006     | (720) 738-7588 | stricklandpropane135losgatosrd@ |
|                   | Message-only Ext |               | 11011     |                | stricklandpropane135losgatosrd@ |
|                   | Announcement     |               | 11012     |                | stricklandpropane135losgatosrd@ |
|                   | Office           |               | 12000     |                | stricklandpropane135losgatosrd@ |
|                   | Page Group Test  |               | 3         |                | stricklandpropane135losgatosrd@ |
|                   | Total: 10        |               |           |                | Show: 25 V (1)>                 |

## **User Settings**

Click the Settings tab at the top of the homepage to access your Settings page. On the Settings page, you will see the following options for your user extension: User Details; Phones & Numbers; Screening, Greeting & Hold Music; and Call Forwarding and Voicemail. You will also see the settings for Outbound Calls/Faxes, Meetings, and Notifications.

|                          | My Extension 🗸 🚟 JS                       | S |
|--------------------------|-------------------------------------------|---|
| Overview Messages        | Call Log Contacts Settings More           |   |
| [                        |                                           |   |
| John Smith<br>Ext. 11063 | ✓ User Details                            |   |
| Outbound Calls/Faxes     | $\vee$ Phones & Numbers                   |   |
| Meetings                 | arsiskip Screening, Greeting & Hold Music |   |
| Notifications            | arsigma Call Forwarding and Voicemail     |   |

## More

This section allows you to obtain the latest tools to enhance your productivity and customize your service to suit the way you work.

|    |         |          |          |          |          | 1    |
|----|---------|----------|----------|----------|----------|------|
| Ov | verview | Messages | Call Log | Contacts | Settings | More |

## Service Console

#### **Authorized Apps**

Allows you to track what RingCentral apps are connected to your account. Easily manage a wide range of app authorizations, including RingCentral Video Pro and Pro+, RingCentral integration apps, and apps from the RingCentral App Gallery.

#### **Service Status**

Service Status allows administrators and users to view any high level service impacting issues on the RingCentral platform with or without logging in.

#### **My Recordings**

The My Recordings tab contains a list of the meetings you have recorded.

#### Apps and Resources

#### **Desktop Apps**

Use the RingCentral app to control your calls from your PC or Mac. Send and receive text messages, faxes, and answer or screen incoming calls, send to voicemail, transfer, disconnect, or monitor voice messages as they are being left and pick up the ones you want to answer.

#### **Mobile Apps**

Download the RingCentral app for iPhone®, Android™, or iPad® to take your RingCentral service on the go.

#### Archiver

RingCentral Archiver lets you securely save your messages and recorded calls automatically. RingCentral Archiver integrates with SFTP or Dropbox to allow you to easily search the stored data at any time from within your SFTP or Dropbox cloud storage account to quickly retrieve the records.

## **App Gallery**

App Gallery is where you can discover application integrations that are commercially available, and where developers can showcase their integrations.

#### **Developer Portal**

Developer Portal is a place where you request access to the RingCentral Connect Platform.

#### What's New

Check out the latest updates and features in your RingCentral phone system.

#### **Ring Me**

The RingMe button gives your customers the ability to call you by clicking the button on your website or email signature.

## Service Console

## Authorized Apps

The Authorized Apps Manager allows you to track which RingCentral apps are connected to your account. You can easily manage a wide range of app authorizations, which includes RingCentral for desktop, mobile apps, Integration apps (Office 365, Google, SalesForce), and apps from the RingCentral App Gallery. It provides better security management to reset authorization, if necessary.

## Accessing the Authorized Apps manager

- 1. Select the More tab.
- 2. Under **Service Console** on the left side, select **Authorized Apps**. You will see a list and description of your available apps.
- 3. On the right of each authorized app, you will see a **More** icon that you can click to view the actions available:
  - View Permissions: View the permissions granted to the app. Click on the i icon for a brief description of the permission.
  - **Delete**: Delete the authorized app. On the **Remove App** confirmation window, click **Remove** to proceed deleting the app.

| Over | rview Message                     | es C | Call Log Contacts      | Settings More                   |                |                                                             |                                |
|------|-----------------------------------|------|------------------------|---------------------------------|----------------|-------------------------------------------------------------|--------------------------------|
|      | Service Console                   | ~    | Service Console » Auth | norized Apps                    |                |                                                             |                                |
|      | Authorized Apps<br>Service Status | ď    | Search Apps            | ٩                               |                |                                                             | + Find More Apps               |
| -    | Meetings                          | >    | 습 Delete               |                                 |                |                                                             |                                |
| 000  | Apps and                          | >    | App Name               | Publisher                       | Created Time   | Permissions                                                 | 3 Actions                      |
|      | Resources                         |      | RingCentral for Go     | . (). RingCentral I             | 11/03/2020 8:4 | Create, view and edit your personal contacts, View and edit | your accou                     |
|      |                                   |      | Glip (Jupiter)         | <ol> <li>RingCentral</li> </ol> | 11/03/2020 6:3 | Create, view and edit your personal contacts. View and edit | you View Permissions<br>Delete |
|      |                                   |      |                        |                                 |                |                                                             |                                |

#### Service Status

The RingCentral Service Status site allows admins and users to view any high level service impacting issues on the RingCentral platform with or without logging in. This site allows customers to see by feature and region what is being impacted. It also notifies the admin and users for service-impacting issues via email and SMS.

To log in to the Service Status page from the RingCentral online account:

- 1. Select the More tab.
- 2. Under Service Control on the left side, select Service Status.
- 3. The <u>Service Status</u> page opens on another tab.

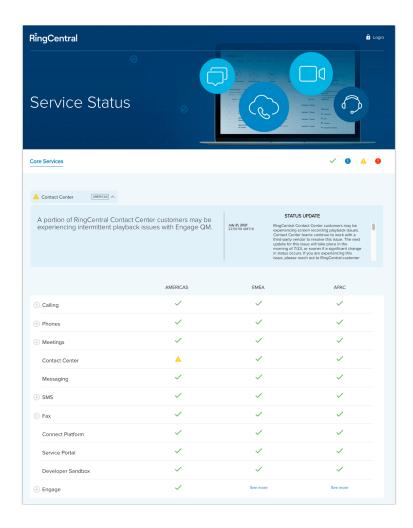

## Meetings

## My Recordings

The My Recordings tab contains a list of the meetings you have recorded for RingCentral Video.

- 1. Select the More tab.
- 2. Select **Meetings** on the left.
- 3. Select My Recordings.
- 4. On the far right of each of the recording, select the **More** icon under **Actions** to view the following options:
  - **Download**: Download the meeting recording. A new tab will open up and the file will be automatically downloaded to your computer.
  - **Delete**: Delete the meeting recording. On the confirmation window, click **Yes** to proceed deleting the recording.

| C             | Overview Messages            | ca       | all Log Contacts | Settings More             |           |                |                    |         |
|---------------|------------------------------|----------|------------------|---------------------------|-----------|----------------|--------------------|---------|
| 2             | Service Console     Meetings | ><br>~   | My Recordings    |                           |           |                |                    |         |
| $\frac{2}{3}$ | My Recordings                | <b>—</b> | Host             | Торіс                     | ID        | Start Time     | Actions            |         |
|               | Apps and<br>Resources        | >        | Dulcinea Dunn    | RingCentral Video meeting | 867827652 | Today 10:33 AM | Download<br>Delete |         |
|               |                              |          |                  |                           |           |                |                    | < (1) > |

## Apps and Resources

## **Desktop Apps**

## RingCentral app

RingCentral app turns your PC or Mac computer into an all-in-one communication hub completely synced to your office network so you can collaborate with your colleagues and clients anywhere you have a broadband connection. With the RingCentral app, you're ready to communicate as soon as you log in to your computer, no matter where you are.

RingCentral app combines the call handling power you expect from your desk phone with the collaboration tools you rely on most—like team messaging, texting, video meeting, conferencing, and faxing—so you can stay productive with fewer devices to worry about.

RingCentral app is easy to install and even easier to use. To download the RingCentral app, follow these steps:

- 1. Select the **More** tab.
- 2. Select Apps and Resources.
- 3. Select **Desktop Apps**.
- 4. Click **Download for Mac** or **Download for PC**. The file will download from your browser.
- 5. Follow the prompts in the **RingCentral Setup Wizard**.

See the <u>RingCentral App Overview</u> for more details.

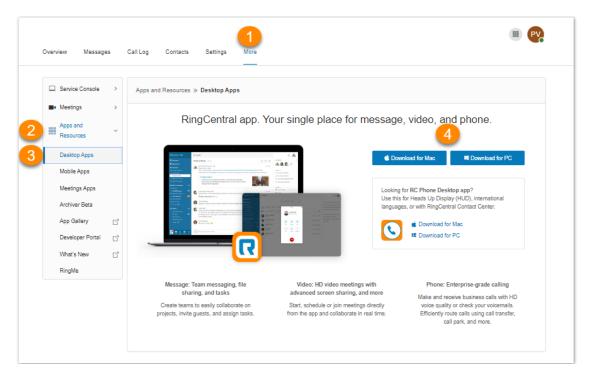

## **Mobile Apps**

With the RingCentral mobile app, you have the convenience and power of your entire business communications solution in the palm of your hand. Easily navigate the interface to take calls, check messages, send business texts, start or join video meetings, and more—from virtually anywhere.

To download the RingCentral mobile app, visit the <u>App Store for iOS</u> or <u>Google Play Store</u> for Android.

To \*send a download link to your phone from the online account:

- 1. Select the More tab.
- 2. Select Apps and Resources.
- 3. Select Mobile Apps.
- 4. On the field for **Send a download link to your phone**, select your country and enter your mobile number.
- 5. Click Send Link.

\*SMS service is available to select countries only. SMS and data rates may apply.

46

| Iverview Messages Call Lo                                                                                                    | og Contacts Settings More                                                                                                    |                                                                                                    |
|----------------------------------------------------------------------------------------------------|----------------------------------------------------------------------------------------------------|----------------------------------------------------------------------------------------------------|
| □ Service Console       >         ■ Meetings       >         ■ Mapps and<br>Resources       ~         □ Desktop Apps       ~         Mobile Apps       ~         Meetings Apps       ~         Archiver Beta       ~         Developer Portal       C'         What's New       C'         RingMe       ~ | Message     Ans Martin     Aman Martin     Aman     Aman     Aman | video meetings with advanced screen sharing, and<br>dule or join meetings directly from the app and<br>in real time.<br>therprise-grade calling<br>receive business calls with HD voice quality or check<br>mails.<br>route calls using call transfer, call park, and more.<br>winload link to your phone<br>6505656078<br>Send Link<br>the select countries only. SMS and data rates |

## Archiver

RingCentral Archiver makes archiving important communications data simple and convenient through the seamless integration of SFTP or Dropbox cloud storage with your RingCentral service. Note that your administrator must turn this feature on for users to be able to access it.

With RingCentral Archiver, you can securely save your messages and recorded calls automatically and easily search the stored data at any time from within your Dropbox account to quickly retrieve the records you want.

- 1. Log in to your <u>RingCentral account.</u>
- 2. Go to **More** in the top navigation tabs.
- 3. From the left navigation bar, click on **Apps and Resources** then click **Archiver**. Choose the account to which you want to upload your file and click **Connect**.
- 4. The Accounts tab displays the connection status of your available accounts.
- 5. Click **Connect** and enter the credentials to connect RingCentral to your preferred cloud archiver account.
- 6. Click Sync Options.
- 7. You can enable or disable data backup from RingCentral to Dropbox, SFTP, Google Drive, or Box by selecting **Enable Backup**. RingCentral Archiver will run the job on an hourly basis and archive to your extensions' call recordings generated within the hour before last Archiver job run.
- 8. Select the types of **Data to backup**. By default, Call Recordings are backed up for admins and users. Users can select for their own extensions whether to backup Call Recordings, Voice Mails, SMS, and/or Fax.

For more information on using the RingCentral Archiver tool, see the RingCentral for Archiver User Guide.

## RingCentral MVP | User Guide | Using your account

| Service Console                                 | ✓ Apps and Resources ≫ Archiver                                                                                      |                                      |
|-------------------------------------------------|----------------------------------------------------------------------------------------------------|--------------------------------------|
| Audit Trail                                     | We retain data up to 90 days or 100,000 call recordings before deleting data. To prevent data loss and mitigate comp | fiance risk, we recommend backing up |
| Service Status                                  | Your data to an external storage service. For more information, read our <u>data retention policy</u>                |                                      |
| Account Settings                                | Accounts Sync Options Archive Logs -                                                                                 |                                      |
| <ul> <li>Becurity and<br/>Compliance</li> </ul> | Select the Account You Want to Connect To                                                                            |                                      |
| Apps and<br>Resources                           | •                                                                                                    |                                      |
| Archiver                                        | Vot connected                                                                                                    | Connect                              |
| App Gallery                                     | G SETP                                                                                                    |                                      |
| Developer Portal                                | C Ship Ship Ship Ship Ship Ship Ship Ship                                                                            | Connect                              |
|                                                 | Coogle Drive                                                                                                    | Connect                              |
|                                                 | Not connected                                                                                                    |                                      |
|                                                 | box Box                                                                                                    | Connect                              |
|                                                 | Not connected                                                                                                    |                                      |
|                                                 | Smarsh (Tota)<br>Not connected                                                                                       | Connect                              |

49

## App Gallery

The App Gallery is a destination where you can discover application integrations that are commercially available, and where developers can showcase their integrations.

To access the App Gallery:

- 1. Select the **More** tab.
- 2. Select Apps and Resources.
- 3. Click App Gallery.
- 4. A new window will open to the RingCentral App Gallery website.

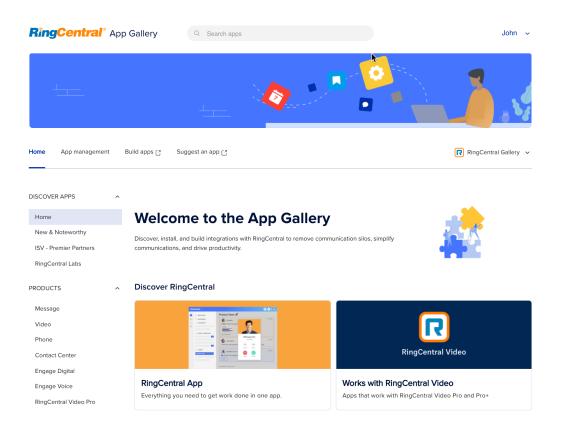

## **Developer Portal**

The RingCentral Developer Portal offers a set of tools and services to build, deploy, and manage custom integrations using RingCentral APIs. With this, developers can build out-of-the-box integrations with RingCentral to add powerful communication capabilities to business applications.

To access the Developer Portal:

- 1. From the More tab, select Apps and Resources.
- 2. Click **Developer Portal**.
- 3. A new window will open to the **Developer Portal**.

|                                                                                                    |                                                                                                    | App Gallery | RingCentral Home |
|----------------------------------------------------------------------------------------------------|----------------------------------------------------------------------------------------------------|-------------|------------------|
| <b>RingCentral</b> ® DEVELOPE                                                                                                    | RS OFFICE ENGAGE                                                                                                    |             | Dave ∨           |
| Products Resources Comr                                                                                                    | nunity Game Changers Support <b>Console</b>                                                                                                    |             |                  |
| Apps         Organization         Sandbox Accounts         Getting Started         Setup Wizard         Setup Wizard         API Quick Start         Need help? Just ask | Get started to create your first app  1: Create your first app >  2: Create your sandbox account  3: Make your 1st API call  4: Meet graduation requirements and promote to production |             |                  |

## What's New

Check out the latest updates and features in your RingCentral phone system.

- 1. From the More tab, select Apps and Resources.
- 2. Click What's New.
- 3. A new window will open to the website for new releases.

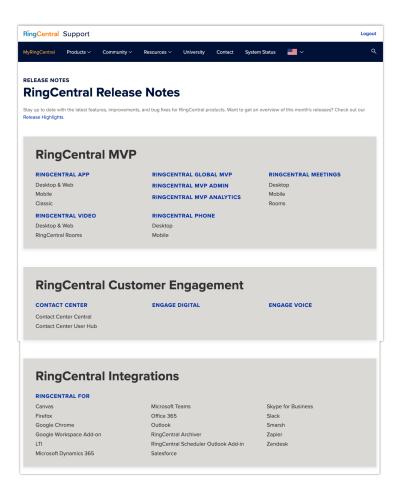

## **Ring Me**

RingMe is a click-to-call feature designed to help drive traffic from your website or email to your telephone sales team and thereby increase lead opportunities. Whether you are using a local or a toll-free number, you can provide your visitors a way to call you with a simple click of the mouse.

- 1. Select the More tab.
- 2. Select Apps and Resources.
- 3. Select **RingMe**. The RingMe Configuration page lets you generate a RingMe button or a RingMe hyperlink. You may configure these settings in any order. As a user, the call will be routed to your extension.
- 4. Click the drop-down box under **RingMe Style** to select between *Button* or *Hyperlink*. If you select *Button*, you will have the option to **Change Button Style** to customize the appearance of the RingMe button.
- 5. You may enable your preferred **Security** option/s. This is optional:
  - Use SSL mode: SSL is the standard security technology for establishing an encrypted link between a web server and a browser. Enable this setting to ensure that all data passed between the web server and browsers will remain private and integral.
  - **Require caller to enter security image confirmation code:** Enable this setting to require the caller to type a code from an image. This can help prevent SPAM calls to your company.
- 6. Under **Preview and Test**, click the **RingMe** button/hyperlink to test your generated RingMe button/hyperlink. The preview will appear on a separate window. Close the window after testing.
- Select a code to generate via one the following tabs: With JavaScript, Without JavaScript, or URL (Hyperlink only), and then click Copy Code. URL (Hyperlink) only is recommended for email signatures.

| Over | view Message                          | 25 (   | Call Log Contacts Settings More                                                                                                    | 800 | PV |
|------|---------------------------------------|--------|----------------------------------------------------------------------------------------------------|-----|----|
|      | Service Console<br>Meetings           | >      | Apps and Resources » RingMe<br>The RingMe button gives you the ability to be contacted from your web site or email signature with a simple click.                                                                                                    |     |    |
| 2    | Apps and<br>Resources<br>Desktop Apps | ~      | Set up the functionality of your RingMe button and click to preview and test below.<br>How does RingMe work.                                                                                                    |     |    |
|      | Mobile Apps                           |        | RingMe Configuration                                                                                                    |     |    |
|      | Archiver Beta                         |        | (contact your selming 4 meet another extension)<br>RingMe Btyle                                                                                                    |     |    |
|      | App Gallery<br>Developer Portal       | C<br>C | Hyperlink   Hyperlink  Preview and Text  Preview and Text                                                                                                    |     |    |
| 3    | What's New<br>RingMe                  | C      | Click buttonfink to test RingMe.<br>RingMa                                                                                                    |     |    |
|      |                                       | 7      | Generate Code The following code has been generated based on your above configuration. With JavaScript Without JavaScript URL (Hyperfinik) only                                                                                                    |     |    |
|      |                                       |        | Copy the code and use to add RingMe to your web site. Copy Code                                                                                                    |     |    |
|      |                                       |        | <pre><img <="" alt="/&gt;&lt;a class=" data-test-automation-id="ringmeLink" height="1" id="tools-ringme-ingmeLink" pre="" role="button" src="https://service.ringcontral.com/picture/dot.gi" tabindex="0" tools-ringme-ingmelink"="" width="1"/></pre> |     | •  |

54

## Audio Conference

RingCentral customers can set up, host, and join conference calls anytime, anywhere. Click the circles Conference icon in the **App launcher** at the right-hand side of your online account to invite participants. Each customer receives a unique conference bridge number, and each user on the phone system gets his or her own host and participant access code, so that you and your team can hold independent conferences whenever you want.

Each conference call can include up to 1,000 attendees, enabling you to hold large meetings and broadcasts.

You also have the option to add the international dial-in number in the invitation. Click the **Select** button, and then check the countries to be included from the list.

The host and participants have the same conference bridge number to dial, but their call controls depend on the access codes they will use.

#### Launch the Conference application

- 1. Click on the **App launcher** in the upper right-hand side and select the circles **Conference** icon.
- 2. On the **Conference** window, view and set the following:
  - a. View Dial-in number.
  - b. View Host and Participant codes.
  - c. If you have international participants, click on Select under International Dial-In Numbers.
  - d. Select international dial-in numbers. Click Done.
  - e. Check the box next to **Enable join before host** to allow participants to start a conference call without a host.
  - f. Click **View** under **Conference Commands** to view the touch-tone dialpad keys you can use during your conference call.
  - g. Click **Invite with Email** to open an email with pre-populated conference details. Enter participant emails and send.

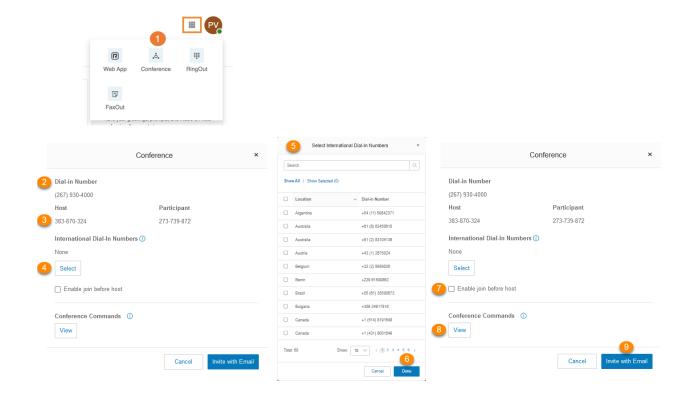

## **Conference Commands**

The host has the full call control and can access all features through the conference commands in the following table.

Participants, on the other hand, have limited control of the conference commands, but can join the conference without a host provided that the host selected the option to **Enable join before host**.

The commands are displayed with the conferencing dial-in information.

| Conference Commands ×                                                                      |                                                                                                    |  |  |  |  |  |
|--------------------------------------------------------------------------------------------|----------------------------------------------------------------------------------------------------|--|--|--|--|--|
| Use your touch-tone dialpad keys to mute or block participants, record the call, and more. |                                                                                                    |  |  |  |  |  |
| Command                                                                                    | Action                                                                                                    |  |  |  |  |  |
| * # 2                                                                                      | Caller Count<br>Keep track of how many people are on the call                                                                                                    |  |  |  |  |  |
| * # 3                                                                                      | Leave Conference<br>Lets the host hang up and end the call                                                                                                    |  |  |  |  |  |
| * # 4                                                                                      | Menu<br>Listen to the list of touchtone commands                                                                                                    |  |  |  |  |  |
| * # 5                                                                                      | Set Listening Modes<br>Press 1x: Mute callers - Callers can unmute with * # 6<br>Press 2x: Mute callers - Listen only. No unmuting option<br>Press 3x: Unmute callers - Opens the line again     |  |  |  |  |  |
| * # 6                                                                                      | Mute Host Line<br>Press once to MUTE<br>Press again to UNMUTE                                                                                                    |  |  |  |  |  |
| * # 7                                                                                      | Secure the Call<br>Press once to BLOCK all callers<br>Press again to OPEN the call                                                                                                    |  |  |  |  |  |
| * # 8                                                                                      | Hear sound when people Enter or Exit call<br>Press 1x: Turns OFF sound<br>Press 2x: Enter tone is ON Exit tone is OFF<br>Press 3x: Enter tone is OFF Exit tone is ON<br>Press 4x: Turns ON sound |  |  |  |  |  |
| * 9                                                                                        | Record your conference<br>Press once to START recording<br>Press again to STOP recording                                                                                                    |  |  |  |  |  |
|                                                                                            |                                                                                                    |  |  |  |  |  |

Done

## RingOut

RingOut enables one-touch calling from any phone or internet-enabled computer, allowing you to make calls using your business caller ID from any location, such as a hotel room. The RingOut icon is located in the App launcher in the upper right of every online account page.

To make a call via RingOut:

- 1. Click the App launcher in the upper right-hand side and select the RingOut icon.
- 2. The **RingOut** dialer window will appear.
- 3. In the **From** field, enter the phone number of your current location (for example, your mobile number).
- 4. In the **To** field, enter the number you want to call. Click the **Clock** button to choose from among your recent calls, or the Add button to choose from your contact list. Once you have entered **From** and **To** numbers, the **Call** button will turn green.
- 5. Check the box next to **Prompt me to press 1 before connecting the call** if you'd like the system to confirm that you would like to make the call before you are connected. When the system calls you, you will hear "*Hello. To connect this call, press one.*" This message protects you in case you mistyped your own number, or if your voicemail picks up too quickly.
- 6. Click the **Call** icon. The system first calls you. When you answer (and press 1 as instructed if you've selected this option), it then calls the other number and connects you.

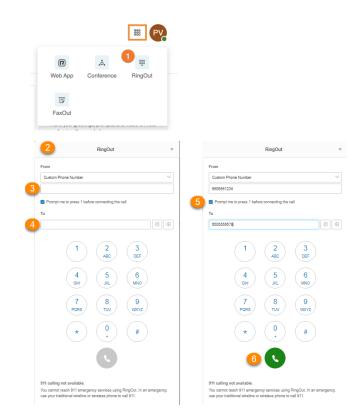

## FaxOut

From any page on your RingCentral online account, click the FaxOut icon located in the **App launcher** in the upper right corner. Fill in the form with the recipient's fax number and cover page information, and attach or scan a document, which will automatically be converted into a fax.

A wide variety of standard document types, including word processing and spreadsheet and PDF documents, are recognized by FaxOut.

Send files from your computer, Box, Dropbox, or Google Drive with just a few clicks

- 1. Click the App launcher in the upper right corner and select FaxOut icon.
- Type the recipient's fax number in the To field. Press Enter on your keyboard. You can add up to 50 fax numbers by typing it in the To field separated with commas or semicolons. Alternatively, you can select a recipient from your contact's list by clicking the plus icon. Select contact/s to send a fax to, then click Insert.
- 3. Check **Enable** under **Cover Page** if you want to include a cover page. Click **Select** to choose a cover page design from the list, then add optional notes if needed.
- 4. You can attach files saved locally on your PC or from your cloud storage *Box*, *Dropbox*, and *Google Drive*. Click **Browse**, and then locate the files to send.
- 5. Click **Send Now** to send the fax immediately. If you want the fax to be sent out automatically at a later period, check the **Enable** box under **Schedule**. Set the date and time when the fax needs to be sent and click **Schedule**.

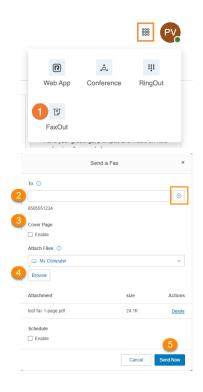

You can set up the body of your email to be your fax page.

- 1. Log in to your <u>RingCentral account</u> and go to My Extension.
- 2. From the top navigation tabs, click **Settings**.
- 3. From the left navigation bar, click **Outbound Calls/Faxes**.
- 4. Scroll down to Faxes Sent via Email.
- 5. Under Cover Page Note, select Use Email Body.
- 6. Click Save.

If you include a cover page in your fax transmission, your email will be used as the fax cover page.

# **Placing video calls**

Your admin can enable video on internal point-to-point calls in your RingCentral MVP account. Supported devices include the Polycom VVX 500/501 and VVX 600/601. Some devices support detachable cameras for video calling.

You can control video-enabled phones through a softkey. The softkey displays **Audio Mode** in the idle state when the video feature is enabled on your RingCentral MVP service. You can use the softkey to toggle between **Audio Mode** (to make an audio-only call) and **Video Mode**.

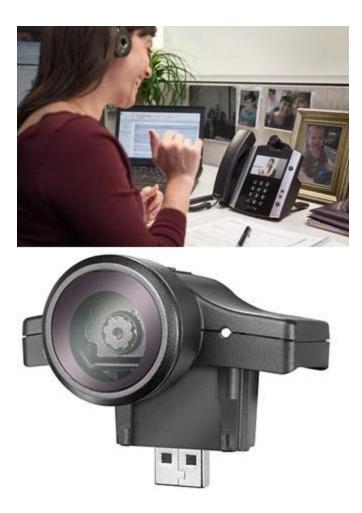

## Hot desking

Hot desking enables you to log in to a shared phone that adopts your phone settings. Hot desking allows employees who travel from different offices to share the same common phone and desk while keeping their own extension profiles and voicemail access.

Hot desking is only available for extensions with digital lines. Host phones will not support any inbound or outbound calling without a guest user logged in (except emergency calls).

## Logging in to a hot desk phone

- 1. Press the **Login** soft key (or dial \*90) on a hot desk phone. The phone will reboot to register with the new user's information. If the phone does not automatically reboot, reboot the phone manually.
- 2. At the prompt, enter the extension number and a pin (used at set up).
- 3. You are logged in to the hot desk phone.

## Logging out from a hot desk phone

- 1. Press the **Logout** soft key on the phone (or dial \*90) to log out.
- 2. You are logged out from the hot desk phone.

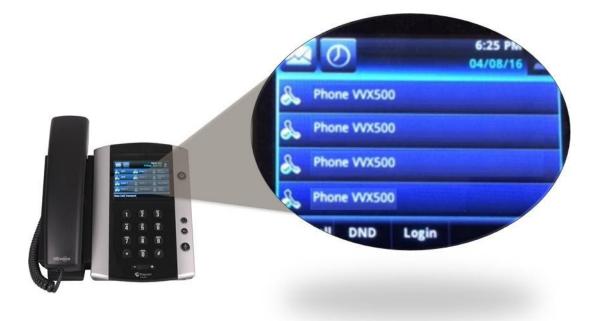

# My extension settings

## My extension settings

As a user, you may be able to change your contact info, voicemail greeting, call handling, user hours, password, and more, but not the extension number that was assigned to you by the system administrator.

Your administrator may use the Roles and Permissions feature to control which settings users can access or edit. A role is a set of permissions that is assigned to a user. If some settings described here are not available to you, your administrator may not have granted you a role with permissions that can access or edit those particular settings

## Setting user details

- 1. Select the Settings tab. Your name and extension on the left will be selected by default.
- 2. Click **User Details**, and then select and change the information you want to change on the **General** tab:
  - a. First Name
  - b. Last Name
  - c. **Record User Name**: Use RingCentral text-to- speech name to create a phonetic spelling of your name so the system can pronounce it correctly. Or click **Edit** to speak or import the correct pronunciation. See <u>Setting a custom name recording</u> on Page 68.
  - d. Job Title
  - e. Department
  - f. Contact Phone
  - g. Mobile Phone
  - h. **Email**: Use this address for RingCentral communications. If your RingCentral account is enabled for Google G Suite, enter a valid Google email address.
  - i. Status: Indicates whether your account is enabled.

|                                           | 1                                                                                      | My Extension ~ 🗱 DD     |  |  |  |  |  |
|-------------------------------------------|----------------------------------------------------------------------------------------|-------------------------|--|--|--|--|--|
| Overview Messages                         | Call Log Contacts Settings More                                                        |                         |  |  |  |  |  |
| Dulcinea Dunn<br>Ext. 11103               | 2<br>∧ User Details                                                                    |                         |  |  |  |  |  |
| Outbound Calls/Faxes<br>RingCentral Video | General Settings & Permissions Security Meetings                                       | Record User Name ①      |  |  |  |  |  |
| RingCentral Meetings                      | Dulcinea                                                                               | Dulcinea Dunn (Default) |  |  |  |  |  |
| Notifications                             | Last Name                                                                              | Edit                    |  |  |  |  |  |
|                                           | Dunn                                                                                   |                         |  |  |  |  |  |
|                                           | Job Title                                                                              | Department              |  |  |  |  |  |
|                                           |                                                                                        |                         |  |  |  |  |  |
|                                           | Contact Phone ①                                                                        | Mobile Phone            |  |  |  |  |  |
|                                           |                                                                                        |                         |  |  |  |  |  |
|                                           | Email                                                                                  | Status                  |  |  |  |  |  |
|                                           | dulcinea.dunn@gmail.com                                                                | Enabled                 |  |  |  |  |  |
|                                           | Yes, I would like to receive information on product education, training materials, etc |                         |  |  |  |  |  |
|                                           | Send an email when a phone is added                                                    |                         |  |  |  |  |  |
|                                           |                                                                                        | Cancel Save             |  |  |  |  |  |

- 3. Select and change the information you want to update on the **Settings & Permissions** tab:
  - a. **Regional Settings**: Contains timezone, home country code, greetings language, time format, user language, and regional format.
  - b. User Hours: Set your working hours.
  - c. **Roles**: The role assigned to you by your admin that controls what you can do within the system. A role is a collection of permissions that could be based on a job function.
  - d. **User Groups**: Specifies any user groups where you are a member. The user group manager can modify your settings and view your call log.
  - e. **Template**: Implement a set of configurations to a user account.
  - f. Site: Select a site (for multi-site accounts).
  - g. **Confirmation Message**: Specifies how long the confirmation message will appear for after a successful operation is finished. The user has the option to disable the confirmation message.

64

|                             |                                                  | My Extension 🗸 🗱 DD |
|-----------------------------|--------------------------------------------------|---------------------|
| Overview Messages           | Call Log Contacts Settings More                  |                     |
| Dulcinea Dunn<br>Ext. 11103 |                                                  |                     |
| Outbound Calls/Faxes        | General Settings & Permissions Security Meetings |                     |
| RingCentral Video           | Regional Settings                                | User Hours          |
| RingCentral Meetings        | GMT-08:00, English (U.S.)                        | 24 hours            |
| Notifications               | Edit                                             | Edit                |
|                             | Roles ①                                          | User Groups         |
|                             | Test Super Admin                                 | Test                |
|                             | Edit                                             | Edit                |
|                             | Template                                         | Site                |
|                             | Apply                                            | Company             |
|                             | Confirmation Message ①                           |                     |
|                             | 3 seconds                                        |                     |
|                             | Edit                                             |                     |

4. Change your password, PIN, and security question and answer on the **Security** tab.

| RingCentral                 |                                                  | My Extension ~ III DD                                               |
|-----------------------------|--------------------------------------------------|---------------------------------------------------------------------|
| Overview Messages           | Call Log Contacts Settings More                  |                                                                     |
| Dulcinea Dunn<br>Ext. 11103 | ∧ User Details                                   | Password ×                                                          |
| Outbound Calls/Faxes        | General Settings & Permissions Security Meetings |                                                                     |
| RingCentral Video           | Password                                         | Password PIN Security Question                                      |
| RingCentral Meetings        | Change Password                                  | Your password is used to login to your online account. New Password |
|                             | ✓ Phones & Numbers                               | 8                                                                   |
|                             |                                                  | Reenter New Password                                                |
|                             |                                                  |                                                                     |
|                             |                                                  | Cancel Save                                                         |

65

#### Using text-to-speech name

- 1. Select the **Settings** tab.
- 2. Select your name and extension in the left navigation bar.
- 3. Select User Details.
- 4. Under General, click Edit under Record User Name. The Record User Name window will appear.
- 5. Under **Record by**, select *RingCentral text-to-speech* from the dropdown menu.
- 6. Enter your name in the **Greeting Name** field.
- 7. Click Save.

| Overview Messages                                     | Call Log Contacts Settings More                                 |                                            |
|-------------------------------------------------------|-----------------------------------------------------------------|--------------------------------------------|
| 2 Dulcinea Dunn<br>Ext. 11103<br>Outbound Calls/Faxes | 3 A User Details<br>General Settings & Permissions              |                                            |
| Meetings<br>Notifications                             | First Name Duloinea Last Name                                   | Record User Name ① Dulcinea Dunn (Default) |
|                                                       | Dunn<br>Job Title                                               | Record User Name × Record by               |
|                                                       | Contact Phone ①                                                 | 6     Duloinea Dunn                        |
|                                                       | Email<br>dulcinea.dunn@gmail.com<br>Password<br>Change Password | Cancel Save                                |

#### Setting a custom name recording

- 1. Select the **Settings** tab.
- 2. Select your name and extension on the left.
- 3. Select User Details.
- 4. Under General, click Edit under Record User Name. The Record User Name window will appear.
- 5. Under **Record by**, select *Record my name* from the dropdown menu.
- 6. Select how you'd like to set your custom recording:
  - a. **Phone**: Under **Call me at**, enter a phone number in the text field. Click the **Call Now** button, and RingCentral will call you to record your message.

- b. **Computer Microphone**: Click **Allow** if RingCentral asks to use the microphone of your computer. The **Microphone Test and Record** settings will appear. When ready, click the red Record button to record your company greeting through your computer microphone. Stop the recording and listen to the playback.
- c. **Import**: Click **Browse** to search your computer for a WAV or MP3 file you want to use. Click **Attach**. Click the play button to listen to your greeting.
- 7. Click Save.

| Overview Messages                                      | Call Log Contacts Settings More                                                                                            | 868                                                                      | P    |
|--------------------------------------------------------|----------------------------------------------------------------------------------------------------|--------------------------------------------------------------------------|------|
| Dulcinea Dunn<br>Ext. 11103                            | → User Details                                                                                                    |                                                                          |      |
| Outbound Calls/Faxes                                   | General Settings & Permissions                                                                                             |                                                                          |      |
| Meetings                                               | First Name                                                                                                    | Record User Name ①                                                       |      |
| Notifications                                          | Dulcinea                                                                                                    | Dulcinea Dunn (Default)                                                  |      |
|                                                        | Last Name                                                                                                    | Edit                                                                     |      |
|                                                        | Dunn                                                                                                    |                                                                          |      |
|                                                        | Job Title                                                                                                    | Department                                                               |      |
|                                                        |                                                                                                    |                                                                          |      |
|                                                        | Contact Phone ①                                                                                                    | Mobile Phone                                                             |      |
|                                                        |                                                                                                    |                                                                          |      |
|                                                        | Email dulcinea.dunn@gmail.com                                                                                              | Status<br>Enabled                                                        |      |
|                                                        | <ul> <li>Yes, I would like to receive information on product educa</li> <li>Send an email when a phone is added</li> </ul> |                                                                          |      |
|                                                        |                                                                                                    | Cancel                                                                   | Save |
|                                                        | Record User Name ×                                                                                                    | Record User Name ×                                                       |      |
| Record by                                              | 5                                                                                                    | Record by                                                                |      |
| RingCentral text-                                      |                                                                                                    | Record my name ~                                                         |      |
| <ul> <li>RingCentral t</li> <li>Record my n</li> </ul> |                                                                                                    | 6 Phone Computer Microphone Importing                                    |      |
|                                                        |                                                                                                    | RingCentral will call you to record your custom greeting over the phone. |      |
|                                                        | Cancel Save                                                                                                    | Call me at                                                               |      |
|                                                        |                                                                                                    | Enter a new number                                                       |      |
|                                                        |                                                                                                    |                                                                          |      |
|                                                        |                                                                                                    | Call Now 7                                                               |      |

# **Phones and numbers**

## **Phones and numbers**

In the Phones & Numbers section, you can view your phones and numbers, edit your presence and intercom settings, view your conference number, and invite people to a conference call via email.

## Setting phone details

- 1. Select the **Settings** tab.
- 2. Select Phones & Numbers.
- 3. Click the **Phones** tab.
- Click Edit in an entry to see the details of a phone. You can view your Device, Serial Number, Assignee Type, and Status, edit your phone name, your Default area code and your Bandwidth Settings, enable HD Voice\*, and edit your Emergency Address.
- 5. Click Save.

\*Available for MVP Premium and Ultimate users only.

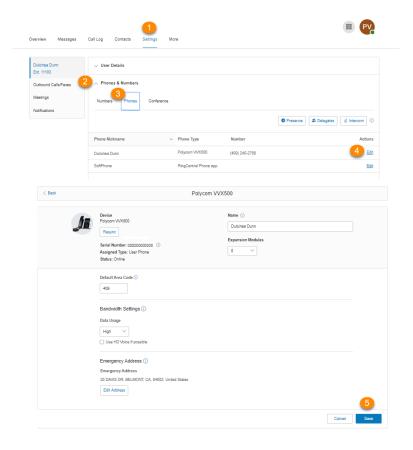

## Setting your presence

Presence-capable phones have status indicator lights that let you see who is available, busy, or on hold. You can turn on Presence and decide who gets monitored and how you want to handle the calls.

- 1. Select the **Settings** tab.
- 2. Select Phones & Numbers.
- 3. Click the **Phones** tab.
- 4. Click **Presence**. A pop-up will appear with a list of users who are currently able to see your **Presence**
- 5. On the **Appearance** tab, check the box next to **Ring my phone when any user I am monitoring rings** if you'd like to use this feature.
- 6. Check the box next to **Enable me to pick up a monitored line on hold** if you'd like to use this feature.
- 7. Click Select a User.
- 8. Select a user to add from the list to your Presence-capable phone.
- 9. Click Done.
- 10. Repeat Steps 6-8 as necessary.

Note: If you use the RingCentral app for desktop or web, the list of users under Appearance will automatically sync with the head-up display (HUD) list used to manage incoming calls on your desktop. Any changes you make to the HUD list on your RingCentral app desktop or web will also automatically sync with the Appearance list in your online account.

|   |          |             | Overview N                                  | Messages Ca  | al Log Contacts                                                                            | 1<br>Settings | More          |                  |        |               |                 | III (PV)     |             |
|---|----------|-------------|---------------------------------------------|--------------|--------------------------------------------------------------------------------------------|---------------|---------------|------------------|--------|---------------|-----------------|--------------|-------------|
|   |          |             | Dulcinea Dunn<br>Ext. 11103                 |              | ∨ User Detalls                                                                             |               |               |                  |        |               |                 |              |             |
|   |          |             | Outbound Calls<br>Meetings<br>Notifications | Faxes 2      | Phones & Number                                                                            |               | 10            |                  |        | 4<br>Presence | ) 🗿 Delegates 🖕 | Intercom     |             |
|   |          |             |                                             | Appearance   | Permissions                                                                                |               |               | Presence         | 12     |               |                 |              | ×           |
|   |          |             | 5<br>6                                      | Enable me to | one when any user I am mo<br>o pick up a monitored line o<br>s you would like to display o | on hold (()   | o and softpho |                  | ~      |               |                 | Preview on m | y phones    |
|   |          |             |                                             | Line         | <ul> <li>Name</li> </ul>                                                                   |               |               | Ext              |        |               |                 |              | Actions     |
|   |          |             |                                             | 1            | Dulcinea Dunn                                                                              |               |               | 11103            |        |               |                 |              |             |
|   |          |             |                                             | 2            | Dulcinea Dunn                                                                              |               |               | 11103            |        |               |                 |              | 7           |
|   |          |             |                                             | 3            | N/A                                                                                        |               |               | N/A              |        |               |                 | <u>5e</u>    | lect a User |
|   | Carach   |             |                                             | Q. Departm   | Select a Us                                                                                |               | les           |                  |        | ×             |                 | Se           | lect a User |
|   | Search   |             |                                             | C. Coparen   | ant. Au                                                                                    | ~ S           | 11.04         | ~                |        |               |                 | Se           | lect a User |
|   | Select   | Name        |                                             | ~ 81te       |                                                                                            | Ext           |               | Departr          | ment   |               |                 | Se           | lect a User |
| 8 | 0        | Hank Hillos |                                             | Company      |                                                                                            | 11101         |               |                  |        |               |                 | Se           | lect a User |
|   | 0        | Joe Hall    |                                             | Company      |                                                                                            | 11102         |               |                  |        |               |                 | Se           | lect a User |
|   |          |             |                                             |              |                                                                                            |               |               |                  |        | 9             |                 | <u>Se</u>    | lect a User |
|   | Total: 2 |             |                                             | Sh           | ow 10 🗸 < 1 >                                                                              |               |               |                  | Cancel | Done          |                 | <u>50</u>    | lect a User |
|   |          |             |                                             | Total: 100   |                                                                                            |               | Show:         | 10 🗸 < 1 2 3 4 5 | 5 10 > |               |                 | Cancel       | Save        |

- 11. Click the **Permissions** tab.
- 12. Next to Allow other users to see my Presence status, select the radio button next to On or Off.
- 13. Select the users who you'd like to allow to see your Presence.
- 14. Click Save.
- 15. If the **Attention** window appears, click **Yes** to automatically reboot your phones to reflect the changes you made. If a call is in progress the phone will reboot after it completes.

|    | Appear   | ance Permissions                  | 12     | Ρ               | resence |       |       | ×       |
|----|----------|-----------------------------------|--------|-----------------|---------|-------|-------|---------|
|    |          | er users to see my Presence statu |        | ) Off           |         |       |       |         |
|    | Search   |                                   | Q      | Department: All | ~       | Sites | ~     |         |
| 13 |          | Name                              | ✓ Ext. | Department      |         |       |       |         |
|    |          | Hank Hillos                       | 11101  |                 |         |       |       |         |
|    |          | Joe Hall                          | 11102  |                 |         |       |       |         |
|    |          |                                   |        |                 |         |       |       | 14      |
|    | Total: 2 |                                   |        | Show: 10 🗡      | < 1 >   |       | Cance | el Save |

## **Enabling intercom**

Intercom allows hands-free peer-to-peer conversations between users on desk phones. With Intercom, you can call another extension in your company using the Intercom softkey on the phone. Press the Intercom softkey and dial an extension. The extension phone beeps to notify the user of an incoming intercom call, and the user's speakerphone is activated and answers the call in speakerphone mode. This feature is useful for announcing parked calls, notifying visitors, and engaging in hands-free communications with colleagues.

Call routing and forwarding is supported, so if users are on intercom calls on their desk phones, incoming regular phone calls can forward automatically to another device.

The Polycom 6000 conference phone does not have softkeys; use the touch-tone command \*85 to initiate an Intercom session.

| Overview Messages                                 | Call Log Contacts | Settings Mo | pre            |                |                        | · PY        |
|---------------------------------------------------|-------------------|-------------|----------------|----------------|------------------------|-------------|
| Dulcinea Dunn<br>Ext. 11103                       | ∨ User Details    |             |                |                |                        |             |
| Outbound Calls/Faxes<br>Meetings<br>Notifications | Phones & Numbers  | Conference  |                |                | Presence     Delegates | 4           |
|                                                   | Phone Nickname    | ~           | Phone Type     | Number         |                        | Actions     |
|                                                   | Dulcinea Dunn     |             | Polycom M/X500 | (409) 240-2768 |                        | Edit        |
|                                                   | Dulcinea Dunn     |             | Polycom VVX500 | (409) 240-2768 |                        | <u>Edit</u> |
|                                                   | Dulcinea Dunn     |             | Polycom VVX500 | (409) 240-2768 |                        | Edit        |

Enabling intercom calls

- 1. Select **Settings** tab.
- 2. Select Phones & Numbers.
- 3. Click the **Phones** tab.
- 4. Click Intercom.
- 5. Select the radio button next to **On** to enable intercom calling.
- 6. On the Phones tab, select a phone to accept intercom calls.
- 7. On the **Users** tab, select users who you'd like to be able to make intercom calls to you.
- 8. Click Save.

|                   | Overview Messages                                                                                                    | Call Log Contacts                                | Settings More       |                      |   |
|-------------------|----------------------------------------------------------------------------------------------------|--------------------------------------------------|---------------------|----------------------|---|
|                   | Dulcinea Dunn<br>Ext. 11103                                                                                                    | ∨ User Details                                   |                     |                      |   |
|                   | Outbound Calls/Faxes<br>Meetings<br>Notifications                                                                                                    | 2 Phones & Number<br>Numbers Phones              |                     | Presence A Delegates | 4 |
|                   |                                                                                                    |                                                  | Intercom            | ×                    | A |
|                   | to accept intercom calls:                                                                                                    |                                                  |                     |                      |   |
|                   | <ul> <li>Off</li> <li>sers</li> </ul>                                                                                                    |                                                  |                     |                      |   |
| Select a phone th | hat can accept intercom calls:                                                                                                    |                                                  |                     |                      |   |
| Search            | lar can accept intercom cans.                                                                                                    | Q. Sites                                         | ~                   |                      |   |
|                   |                                                                                                    |                                                  |                     |                      |   |
|                   |                                                                                                    |                                                  |                     |                      |   |
|                   | Phone<br>Dulcinea Dunn                                                                                                    |                                                  |                     |                      |   |
|                   |                                                                                                    | Show 10                                          | v (1) >             | Cancel Save          |   |
| ٢                 | Dulcinea Dunn                                                                                                    |                                                  | ✓ < ③ ><br>Intercom | Cancel Save          | , |
| ٢                 | Dulcinea Dunn ·                                                                                                    |                                                  |                     | Cancel Save          | ; |
| ٢                 | Dulcinea Dunn ·                                                                                                    |                                                  |                     | Cancel Save          |   |
| ٢                 | Phone permitted to accept interc                                                                                                    | om calls:                                        |                     | Cancel Save          |   |
| ٢                 | Phone permitted to accept intero                                                                                                    | om calls:                                        |                     | Cancel Save          | : |
| ٢                 | Phone permitted to accept interc                                                                                                    | om calls:<br>ntercom calls to me:                | Intercom            |                      | , |
| ٢                 | Dulcinea Dunn                                                                                                    | om calls:<br>ntercom calls to me:                | Intercom            |                      | , |
| ٢                 | Dulcinea Dunn<br>Phone permitted to accept interce                                                                                                    | om calls:<br>ntercom calls to me:                | Intercom            |                      | 2 |
| ٢                 | Dulcinea Dunn · · · · · · · · · · · · · · · · · ·                                                                                                    | om calls:<br>ntercom calls to me:<br>Q<br>V Ext. | Intercom            |                      | 2 |
| ٢                 | Dulcinea Dunn  Phone permitted to accept intero  Phone Dermitted to accept intero  Phone Users Select users permitted to make i Search Show All   Show Selected (0) Name Hank Hillos | om calls:<br>ntercom calls to me:                | Intercom            |                      | , |

# Screening, greeting, and hold music

# Setting screening, greeting, and hold music

In this section, you can set your preferences for your different greetings, hold music, and blocked calls.

### Setting a user greeting

Your RingCentral system comes with a default personal greeting, such as "Thank you for calling (user name)." You can easily change this greeting to your own custom greeting. Follow the steps below to record a custom greeting over the phone or import a prerecorded greeting from your computer.

- 1. Select the **Settings** tab.
- 2. Select Screening, Greeting & Hold Music.
- 3. In the User Hours tab, under User Greeting, click Enable.
- 4. Click Edit under User Greeting.
- 5. Under **Set Greeting**, choose your preferred type of greeting from the dropdown menu:
  - a. Default: Select if you want to set your User Greeting to default.
  - b. Custom: Select this from the menu and select how you'd like to set your custom recording:
    - Phone: Next to Call me at, choose a phone number from the drop-down menu if you have saved numbers or type a phone number in the text field. Click the Call Now button, and RingCentral will call you to record your message.
    - **Computer Microphone**: Click **Allow** if RingCentral asks to use the microphone on your computer. The **Microphone Test and Record** settings will appear. When ready, click the red **Record** button to record your company greeting through your computer microphone. Stop the recording and listen to the playback.
    - **Importing**: Click **Browse** to search your computer for a WAV or MP3 file you want to use. Click **Attach**. Click the play button to listen to your greeting.
- 6. Click Done.
- 7. Click Save.

| Iverview Messages           | Call Log Contacts Settings More                                            | • 😋                                                                                                    |
|-----------------------------|----------------------------------------------------------------------------|----------------------------------------------------------------------------------------------------|
| Dulcinea Dunn<br>Ext. 11103 | ✓ User Defalls                                                             |                                                                                                    |
| Outbound Calls/Faxes        | ✓ Phones & Numbers                                                         |                                                                                                    |
|                             | 8 Soreening, Greeting & Hold Musio                                         |                                                                                                    |
| Notifications               | User Hours After Hours Blocked Calls                                       |                                                                                                    |
| 6                           | User Greeting ()<br>Enable<br>Datault                                      | Call Somening ()<br>Enable                                                                                                    |
|                             | C0.00 / C0.00 41)  Detault Greeting: "Thank you for calling Duicinea Durn" | User Greeting ×                                                                                                    |
| 4                           | Liser Greeting X                                                           | 8et Greeting Custom                                                                                                    |
| 5                           |                                                                            | Press • to listen and • to re-record your custom greeting.                                                                                                    |
| Bet Gree<br>Default         | -                                                                          | Occor occor ()     Occor ()     Occor ( |
| Detaul                      |                                                                            |                                                                                                    |
| Custor                      | m                                                                          | Cancel Done                                                                                                    |
|                             | ( <b>)</b> 00.00 / 00.00 ( <b>)</b>                                        |                                                                                                    |
|                             | Cancel Done                                                                |                                                                                                    |
|                             |                                                                            | Cancel Save                                                                                                    |

# Setting up call screening

Turn on this option when you want callers to announce their names before continuing to connect the call. This option lets you identify the caller so you can pick up the call immediately.

- 1. Select the **Settings** tab.
- 2. Select Screening, Greeting & Hold Music.
- 3. Under Call Screening, click Enable.
- 4. Click **Edit** to set call screening options. Under **Ask callers to say their names before connecting**, select the button next to your preferred condition.
- 5. Click Done.
- 6. Click Save.

| verview Messages            | Call Log Contacts Settings More                                                                                                    | •                                                                                                    |
|-----------------------------|----------------------------------------------------------------------------------------------------|----------------------------------------------------------------------------------------------------|
| Dulcinea Dunn<br>Ext. 11103 | ✓ User Details                                                                                                    |                                                                                                    |
| Outbound Calls/Faxes        | ✓ Phones & Numbers                                                                                                    |                                                                                                    |
| Meetings                    | 2 Soreening, Greeting & Hold Music                                                                                                    |                                                                                                    |
| Notifications               | User Hours After Hours Blocked Calls                                                                                                    |                                                                                                    |
|                             | User Greeting ()<br>Enable                                                                                                    | Call Borrening ()<br>Enable<br>If Caller ID not present, ask callers to say their name before<br>connecting.                                                                                                    |
|                             | Conneoling Message ()<br>Catable<br>Default<br>Counce ()<br>Counce ()<br>Cou | x<br>Connecting Options<br>As calliers to say their name before connecting<br>If callier ID not present<br>Aways<br>Cancel<br>Cone<br>Cancel<br>Cone<br>Cone |
|                             |                                                                                                    | Cancel Save                                                                                                    |

### Setting connecting message

Set the recorded message you want callers to hear to let them know the call will be transferred to your line.

- 1. Select the **Settings** tab.
- 2. Select Screening, Greeting & Hold Music.
- 3. Under **Connecting Message**, click **Enable**.
- 4. Click Edit. The Connecting Message window appears with the current connecting message.
- 5. Under **Set Greeting**, choose your preferred type of message from the dropdown menu.
  - a. Default: Select if you want to set your Connecting Message to default.
  - b. *Custom*: Select this from the menu and select how you'd like to set your custom recording:
    - Phone: Next to Call me at, choose a phone number from the drop-down menu if you have saved numbers or type a phone number in the text field. Click the Call Now button, and RingCentral will call you to record your message.
    - **Computer Microphone**: Click **Allow** if RingCentral asks to use the microphone on your computer. The **Microphone Test and Record** settings will appear. When ready, click the red **Record** button to record your company greeting through your computer microphone. Stop the recording and listen to the playback.
    - Importing: Click Browse to search your computer for a WAV or MP3 file you want to use. Click Attach. Click the play button to listen to your greeting.
- 6. Click **Done**.
- 7. Click Save.

| Overview Messag             | es Call Log Contacts Settings More   |                                                      | ••••••••••••••••••••••••••••••••••••••• |
|-----------------------------|--------------------------------------|------------------------------------------------------|-----------------------------------------|
|                             |                                      | Audio While Connecting                               | ×                                       |
| Dulcinea Dunn<br>Ext. 11103 | ✓ User Details                       | Set Audio                                            |                                         |
| Outbound Calls/Faxes        | ✓ Phones & Numbers                   | Music                                                | $\sim$                                  |
| Meetings                    | 2 A Screening, Greeting & Hold Music | Select Music                                         | ~                                       |
| Wouncauons                  | User Hours After Hours Blocked Calls | ( ) ( ) ( 00.00 / 00.00 ( ) )                        |                                         |
|                             | Audio While Connecting $\times$      | Cancel Do                                            |                                         |
| •                           | Set Audio                            | Audio While Connecting ①                             |                                         |
| 5                           | Music                                | 3 Enable                                             |                                         |
|                             | Ring Tones                           | Music: Acoustic                                      |                                         |
|                             | Music                                | Music or Ringtone callers will hear while connecting |                                         |
|                             | Custom                               | 4 Edit                                               |                                         |
|                             | Cancel Done                          |                                                      |                                         |
|                             |                                      | Car                                                  | Cel Save                                |

## Setting audio while connecting

Set the music you'd like callers to hear while waiting to be connected. Please note that the **Audio while connecting** setting is applied on a rule basis, while the **Hold music** setting is applied for all calls.

- 1. Select the **Settings** tab.
- 2. Select Screening, Greeting & Hold Music.
- 3. Under Audio While Connecting, click Enable.
- 4. Click Edit. The Audio While Connecting window appears with the current audio.
- 5. Under **Set Audio**, choose your preferred type of audio from the dropdown menu:
  - a. Ring Tones.
  - b. *Music*: Select audio from the dropdown menu under **Select Music**.
  - c. *Custom*: Upload a WAV or MP3 file. Press the **Play** button to listen to your greeting. Press **Record** to re-record your custom greeting or select a different type of audio.
- 6. Click Done.
- 7. Click Save.

| erview Messag               | es Call Log Contacts Settings More   |                                |      |
|-----------------------------|--------------------------------------|--------------------------------|------|
|                             |                                      | Audio While Connecting ×       |      |
| Dulcinea Dunn<br>Ext. 11103 | ✓ User Details                       | Set Audio                      |      |
| Outbound Calls/Faxes        | ✓ Phones & Numbers                   | Music                          |      |
| Meetings                    | 2 A Screening, Greeting & Hold Music | Select Music                   |      |
| Notifications               | User Hours After Hours Blocked Calls | () () (0:00 / 00:00 <b>4</b> ) |      |
|                             | Audio While Connecting $\times$      | Cancel Done                    |      |
|                             | Set Audio                            | Audio While Connecting ①       |      |
| - 5                         | Music $\checkmark$                   | 3 Z Enable                     |      |
|                             | Ring Tones                           | Music: Acoustic                |      |
|                             | Music                                | O0:00 / 00:00 4                |      |
|                             | Custom                               | 4 Edit                         |      |
|                             | Cancel Done                          |                                |      |
|                             |                                      |                                | 7    |
|                             |                                      | Cancel                         | Save |

## Setting hold music

Set the music you'd like callers to hear while on hold. The hold music selected will be applied to all calls.

- 1. Select the **Settings** tab.
- 2. Select Screening, Greeting & Hold Music.
- 3. Under Hold Music, click Enable.
- 4. Click Edit. The Hold Music window appears with the current music.
- 5. Under **Set Audio**, choose your preferred hold music from the dropdown menu.
  - a. Ring Tones.
  - b. *Music*: Select your choice of music from the dropdown menu under **Select Music**.
  - c. *Custom*: Upload a WAV or MP3 file. Press the **Play** button to listen to your greeting. Click **Record** to re-record your custom greeting or select a different type of audio.
- 6. Click Done.
- 7. Click Save.

| Dulcinea Dunn<br>Ext. 11103 | ✓ User Details                                                        |                    |       |
|-----------------------------|-----------------------------------------------------------------------|--------------------|-------|
| Outbound Calls/Faxes        | ✓ Phones & Numbers                                                    |                    |       |
| Meetings 2                  | Screening, Greeting & Hold Music                                      |                    |       |
| Notifications               | User Hours After Hours Blocked Calls                                  |                    |       |
|                             | Block option ⑦                                                        |                    |       |
| 4                           | Specific calls and faxes $\checkmark$                                 |                    |       |
|                             | Only block these numbers or area codes                                |                    |       |
|                             | Phone Numbers or Area Codes                                           | Name (Optional)    | + Add |
|                             | Callers will hear                                                     |                    |       |
|                             | I'm sorry. The number you dialed can not be reached from your calling | g area. Goodbye.   |       |
|                             | $\bigcirc \bigcirc$                                                   | 00:00 / 00:00 (1)  |       |
| 6                           | Edit                                                                  |                    |       |
|                             | Robocalls                                                             |                    |       |
|                             |                                                                       |                    |       |
| 7                           | Block option ⑦                                                        |                    |       |
| _                           | Ring devices and apps   Trusted numbers ()                            |                    |       |
| 8                           | Phone Number                                                          | Name (Optional)    | + Add |
| -                           |                                                                       |                    |       |
|                             | Block calls with no caller ID                                         |                    |       |
|                             | Block option                                                          |                    |       |
| 9                           | None                                                                  |                    |       |
|                             |                                                                       |                    |       |
|                             | Block calls from pay phones                                           |                    |       |
| (10)                        | Enable block calls from pay phones                                    |                    |       |
|                             | Callers will hear                                                     |                    |       |
|                             | I'm sorry, the number you dialed cannot accept calls from payphones   |                    |       |
|                             |                                                                       | 00:00 / 00:00 (1)) |       |

## **Blocked Calls**

### **Blocking calls**

Choose specific phone numbers and fax numbers that you'd like to block and prevent from calling or faxing your number. You can also choose what message they will hear when they attempt to call.

- 1. Select the **Settings** tab.
- 2. Select Screening, Greeting & Hold Music.
- 3. Click the **Blocked Calls** tab for call blocking options. If you are the administrator, you will see a message notifying you that calls blocked for this extension will apply to any calls to the company as well as your own extension.
- 4. Under **Block Option** select whether you'd like to block *Specific calls and faxes* or *All calls*.
- 5. Under Only Block these numbers or area codes:
  - a. Enter phone numbers or area codes and names (optional) to this list of numbers you'd like to block.
  - b. Click Add.
- 6. Under **Callers will hear**, you can click **Edit** to set the message you'd like these callers to hear.
- 7. For **Robocalls**: Under **Block option**, select from the dropdown menu how suspected robocalls will be treated:
  - a. Ring devices and apps: rings your phones as normal
  - b. Play message and disconnect: plays the blocked calls message and disconnects the call
- 8. Under Trusted numbers:
  - a. Enter phone numbers and names (optional) to this list to ensure that they are not treated as robocalls.
  - b. Click Add.
- 9. Under Block calls with no caller ID, select one from the dropdown menu under Block option: *None, Call and Faxes*, or *Faxes*.
- 10. Under Block calls from payphones:
  - a. Check the box next to **Enable block calls from payphones** if you'd like this option.
  - b. Under **Callers will hear**, click **Edit** to set the message you'd like these callers to hear, and then click **Done**.
- 11. Click Save.

| Dulcinea Dunn        | ✓ User Details                                                                                                    |
|----------------------|----------------------------------------------------------------------------------------------------|
| Ext. 11103           | Discus 8 Mushan                                                                                                    |
| Outbound Calls/Faxes | V Phones & Numbers                                                                                                    |
| Meetings             | 2 A Screening, Greeting & Hold Music                                                                                                  |
| Notifications        | User Hours After Hours Blocked Calls                                                                                                  |
|                      | Block option ()                                                                                                    |
|                      | 4 Specific calls and faxes V                                                                                                    |
|                      | Only block these numbers or area codes                                                                                                |
|                      | Phone Numbers or Area Codes     Name (Optional) + Add                                                                                 |
|                      | O 0.00 / 00.00      O 0.00 / 00.00      O                                                                                             |
|                      | <ul> <li>None </li> <li>Block calls from pay phones</li> <li>Enable block calls from pay phones</li> <li>Callers will hear</li> </ul> |
|                      | I'm sorry, the number you dialed cannot accept calls from payphones at this time. Please try your call again later. Goodbye.          |
|                      |                                                                                                    |

# **Call handling and forwarding**

# Setting call handling and forwarding

This section explains how to set call handling and call forwarding options.

# Call forwarding

Setting call forwarding for work hours

As a user, you can set up different call forwarding rules for your extension(s). Add up to 10 forwarding numbers for each extension assigned to you, and set calls to ring at these numbers sequentially or simultaneously.

An additional setting is available only to administrators to configure the rerouting of inbound calls when an Internet outage occurs. For more information, visit **Forwarding calls when all phones are offline**.

- 1. Select the **Settings** tab.
- 2. Select Call Forwarding and Voicemail.
- 3. Set Incoming calls as follows:
  - a. *Ring in order*: Your forwarding numbers will ring one at a time in order of priority.
  - b. *Ring all at once*: All your forwarding numbers will ring at the same time.
- 4. **Create Ring Group**: Use this feature to group numbers and allow them to ring at the same time. Check the box beside the numbers you want to select and click **Create Ring Group**. Click **Ungroup** to ungroup the numbers.
- 5. Add number or coworker: Click this button to add another phone number.
- 6. Set how you'd like your missed calls to be handled during work hours under **Missed calls**. You can choose to send them to voicemail, play message and disconnect, forward to extension or to an external number.
- 7. Click Save.

| Wo          | ork Hours                               | After Hou      | rs Custom          | Rules Settings           |     |                                               |                |
|-------------|-----------------------------------------|----------------|--------------------|--------------------------|-----|-----------------------------------------------|----------------|
|             | ming Calls                              |                |                    |                          |     |                                               |                |
|             | now you'd li<br>Ring all at             |                | alls during work h | nours. <u>Learn More</u> |     |                                               |                |
|             | ming all at                             | t once         |                    | ~                        |     |                                               |                |
| <u>\$</u> 0 | Create Ring                             | Group 🖷        | ) Ungroup 👔        | j Delete                 |     |                                               |                |
|             |                                         | Order          | Active             | Ring For ①               | N   | ame                                           | Number         |
|             |                                         | 1              |                    | 4 Rings / 20 Secs        | ~   | Promotion                                     | (650) 295-1234 |
| H           |                                         | 1              |                    | 4 Rings / 20 Secs        | ~ P | hone 1                                        | (530) 503-2222 |
|             |                                         | 1              |                    | Always Ring              | ~ D | esktop & Mobile Apps                          |                |
| Ð           | Add numbe                               | er or coworker |                    |                          |     |                                               |                |
| Set h       | sed Calls:<br>now you'd li<br>Send to w |                | d calls to be hand | led during work hours.   |     | ħ                                             |                |
| Voic        | email Gree                              | eting          |                    |                          |     | t voicemail box                               |                |
|             | ult                                     |                | 00:00 / 00:0       |                          |     | nis Extension (Ext. 101)<br>Decific Extension |                |
| Defa        |                                         |                |                    |                          | 0 0 | Como Entonoion                                |                |

### Setting call forwarding for after hours

After hours call handling takes effect when your business is closed.

- 1. Select the **Settings** tab.
- 2. Select Call Forwarding and Voicemail.
- 3. Select After Hours.
- 4. Set how calls to your extension are handled after your work hours:
  - *Ring in order*: All incoming calls will ring one at a time, depending on the order you have set for each device. You can toggle the button on or off beside each number for it to be included in the ring order. You can also add additional phone numbers.
  - *Ring all at once*: All incoming calls will ring at once. You can toggle the button on or off beside each number for it to be included in the ring order. You can also add additional phone numbers.
  - Send to voicemail: Select if you want calls to go directly to your voicemail, then click Save.

- *Play message and disconnect:* Select if you want to play a recorded greeting, and then immediately hang up. If you want to customize and play your announcement, you can click **Edit** and then select one of three *Custom* options under **Set Greeting**.
  - **Phone**: Under **Call me at**, enter a phone number in the text field. Click the **Call Now** button, and RingCentral will call you to record your message:
  - **Computer Microphone**: Click **Allow** if RingCentral asks to use the microphone of your computer. The **Microphone Test and Record** settings will appear. When ready, click the red Record button to record your company greeting through your computer microphone. Stop the recording and listen to the playback.
  - **Importing**: Click **Browse** to search your computer for a WAV or MP3 file you want to use. Click **Attach**. Click the play button to listen to your greeting.
- *Forward to extension*: Select if you want to forward the call to multiple phone numbers in a specific order and have your greeting settings apply.
- Forward to external number: Select if you want to forward the call to a different phone number without having to go through your greeting settings. This option is good when you want the call to go directly to your personal voicemail when you don't pick up. Enter the phone number on the **Forwarding Number** field, and then click **Save**.

| Overview Messages        | Call Log Contacts Settings More                                               |                                                    |
|--------------------------|-------------------------------------------------------------------------------|----------------------------------------------------|
| John Smith<br>Ext. 11063 | ✓ User Details                                                                |                                                    |
| Outbound Calls/Faxes     | ✓ Phones & Numbers                                                            |                                                    |
| Meetings                 | $ \sim $ Screening, Greeting & Hold Music                                     |                                                    |
| Notifications            | 2                                                                             |                                                    |
|                          | Work Hours After Hours Custom Rules Settings                                  |                                                    |
| (                        | Incoming calls<br>Set how you'd like to answer calls after hours. Learn More  |                                                    |
|                          | Send to voicemail                                                             |                                                    |
|                          | , *** Ring in order                                                           | Select voicemail box                               |
|                          | Ring all at once                                                              | This Extension (Ext. 11063)     Specific Extension |
|                          | Send to voicemail  Play message and disconnect                                |                                                    |
|                          | <ul> <li>Flay message and disconnect</li> <li>Forward to extension</li> </ul> |                                                    |
|                          | Forward to external number                                                    |                                                    |
|                          |                                                                               | Cancel Save                                        |
|                          |                                                                               |                                                    |
|                          |                                                                               |                                                    |

## Setting up incoming call handling

You can choose settings in Incoming Call Information so that when you receive a call, either at your office or forwarded to another of your phones, you will hear a recorded prompt that announces the name of the extension the caller dialed. For example, it may say, "John, you have a call." Or "Sales, you have a call."

This feature helps users who are members of more than one department or who use phones that are both business and personal answer the call appropriately.

- 1. Select **Settings** tab.
- 2. Select Call Forwarding and Voicemail.
- 3. Click the **Settings** tab.
- 4. Click Edit under Incoming Call Information.
- 5. On **Display Number**, you can select *Incoming Caller ID* or *Called Number* on the dropdown menu under **Incoming Number Displayed to Me**. This setting is useful if you are using a non-RingCentral phone as a forwarding number, so you would be able to identify a RingCentral call:
  - a. Incoming Caller ID: Displays the phone number of the person calling.
  - b. *Called Number*: Displays the phone number the person dialed. If you also use your business phone for personal use, it allows you to identify business calls and answer them appropriately.

| Overview Messages        | Call Log Contacts Settin                                 | ngs More                                                                        |                   |
|--------------------------|----------------------------------------------------------|---------------------------------------------------------------------------------|-------------------|
| John Smith<br>Ext. 11063 | ✓ User Details                                           |                                                                                 |                   |
| Outbound Calls/Faxes     | ✓ Phones & Numbers                                       |                                                                                 |                   |
| Meetings                 | Screening, Greeting & Hold                               | d Music                                                                         | -                 |
| Notifications            | 2 ^ Call Forwarding and Voice                            | mail                                                                            |                   |
|                          | Work Hours After Hours                                   | Custom Rules Settings                                                           |                   |
|                          | Incoming Call Information ① Displayed Incoming Caller ID | Incoming Call Information                                                       | ×                 |
|                          | 4 Edit                                                   | Display Number Play Announcement                                                |                   |
|                          | Voicemail to Text                                        | Incoming Number Displayed to Me ①                                               |                   |
|                          | On                                                       | Incoming Caller ID                                                              | $\sim$            |
|                          |                                                          | If number is blocked or unknown, display my main Ring<br>the Caller ID instead. | Central number as |
|                          |                                                          | Add Special Number ①                                                            |                   |
|                          |                                                          | Enable                                                                          |                   |
|                          |                                                          | Display This Call Information on                                                |                   |
|                          |                                                          | Non-RingCentral phones only     All phones                                      |                   |
|                          |                                                          |                                                                                 |                   |
|                          |                                                          | Cancel                                                                          | Save              |

- 6. Click Play Announcement to configure how you want the announcement to play before connecting.
- 7. **Direct Calls**: this setting allows you to hear an announcement when your extension or phone is called directly. This is helpful for identifying how you should answer the phone, especially if you use the phone for both business and personal use. You can select the following options under this setting:
  - a. For non-RingCentral phones only: Plays the announcement when forwarding a call to your home or mobile phone (to help you distinguish between personal and business calls), but not when forwarding to your RingCentral desk phone or the RingCentral app.
  - b. Always: All calls will be announced before being forwarded to any of your phones.
  - c. *Never*: All calls will be connected without an announcement (unless they are from blocked numbers).
- 8. **Call Queue Calls**: This setting applies if you are a member of a call queue. This is helpful for identifying how you should answer the phone, especially if you are a member of multiple call queues.
  - a. For non-RingCentral phones only: Plays the announcement when forwarding a call to your home or mobile phone (to help you distinguish between personal and business calls), but

not when forwarding to your RingCentral desk phone or the RingCentral app. You will still be prompted to press 1 to accept department (Call Queue) calls on your non- RingCentral phones.

- b. *Always*: All calls will be announced before being forwarded to any of your phones.
- 9. Check Include mailbox name in announcement if you'd like the mailbox name to be included in the announcement. If this option is unchecked and you get a department (Call Queue) call, the prompt will say "Queue Call, to accept this call, press 1". If you want to accept calls from the Sales and Technical Departments, for example, checking this option will let you know if the call you are getting is for Sales or Technical Department.
- 10. Check **Require my pin to answer**: This option requires the RingCentral PIN to be entered before accepting a call. This is a helpful security feature if you do not want other people to accept your calls, such as when you are at home or another location.
- 11. Click Save.

|                     | Incoming Call Info  | rmation |   | ×        |
|---------------------|---------------------|---------|---|----------|
| Display Number      | Play Announcement   |         |   |          |
| Play announcement l | pefore connecting   |         |   |          |
| Direct Calls ①      |                     |         |   |          |
| For non-RingCentra  | al phones only      |         | ~ |          |
| Call Queue Calls (  | -                   |         |   |          |
| For non-RingCentra  | ai phones only      |         | ~ |          |
| Include mailbox n   | ame in announcement |         |   |          |
| Require my pin to   | answer ()           |         |   |          |
|                     |                     |         |   | <b>A</b> |
|                     |                     |         |   |          |

If enabled, you have the option to turn call queue call acceptance on or off.

- 1. Click on your profile in the upper right corner.
- 2. Use the slider to the right of Accept queue calls to turn call queue calls on or off.

|                                | My Extension ~ 🗱 DB                                                  |
|--------------------------------|----------------------------------------------------------------------|
| DB                             | Dave Brown<br>Dave.Brown@example.com<br>(650) 555-1212   Ext. 11101~ |
| Availabl                       | e >                                                                  |
| Accept que                     | ue calls                                                             |
| About<br>Support Ґ<br>Sign out |                                                                      |
| •                              |                                                                      |

# Call flip

RingCentral Call Flip lets you transfer conversations from one device to another quickly and easily. Flip a call to your mobile phone on your way out of the office or flip a mobile call to your home phone once you've finished your commute.

### Managing your call flip numbers

- 1. Select the **Settings** tab.
- 2. Select Call Forwarding and Voicemail.
- 3. Click the **Settings** tab.
- 4. Under **Call Flip** click **Edit**. The **Call Flip** window will appear with a list of numbers/devices assigned to you with a Flip number beside each.
- 5. Hover your mouse over the eight-dot icon on the left of each row, click and hold, then drag and drop the row to change the Flip Number assigned to the phone number. You may skip or leave any number unassigned.
- 6. Click Save.

### Using call flip

When you are on a phone call, press the asterisk key (\*) and a number corresponding to the device to which it is assigned. The call is transferred immediately to that device. For example, if you have the number 2 assigned to your home phone, clicking \*2 while you are on a call will instantly transfer the call to your home phone.

| verview Messages            | Call Log Contacts S       | Settings More                                                                                                    |                                                                                                    |                                                                               | 500                                                                      |
|-----------------------------|---------------------------|----------------------------------------------------------------------------------------------------|----------------------------------------------------------------------------------------------------|-------------------------------------------------------------------------------|--------------------------------------------------------------------------|
| Dulcinea Dunn<br>Ext. 11103 | ✓ User Details            |                                                                                                    |                                                                                                    |                                                                               |                                                                          |
| Outbound Calls/Faxes        | ✓ Phones & Numbers        |                                                                                                    |                                                                                                    |                                                                               |                                                                          |
| leetings                    | ✓ Screening, Greeting &   | Hold Music                                                                                                    |                                                                                                    |                                                                               |                                                                          |
| otifications                | 2 Call Handling & Forwa   | 3                                                                                                    | tom Rules                                                                                                    |                                                                               |                                                                          |
|                             | Incoming Call Information | 0                                                                                                    | Call Flip                                                                                                    |                                                                               |                                                                          |
|                             | Edit                      |                                                                                                    |                                                                                                    |                                                                               |                                                                          |
|                             | Edit                      |                                                                                                    | Call Flip                                                                                                    |                                                                               | ×                                                                        |
|                             | Edit                      | drag and drop the ro<br>Flip Number to trans                                                                                     | nsfer a live call from phone to phone without any i<br>w to change the Flip Number assigned to the pho<br>sfer the call to another phone number below.                                                                                              | one number. When you are on a ca                                              | nouse on the row,<br>III, press * and the                                |
|                             | Edit                      | drag and drop the ro                                                                                                    | nsfer a live call from phone to phone without any i<br>ow to change the Flip Number assigned to the pho                                                                                                    |                                                                               | iouse on the row,                                                        |
|                             | Edit                      | drag and drop the ro<br>Flip Number to trans                                                                                     | nsfer a live call from phone to phone without any i<br>w to change the Flip Number assigned to the pho<br>sfer the call to another phone number below.                                                                                              | one number. When you are on a ca                                              | nouse on the row,<br>III, press * and the                                |
|                             | Edit                      | drag and drop the ro<br>Flip Number to trans<br>Flip Number                                                                      | nsfer a live call from phone to phone without any i<br>ow to change the Flip Number assigned to the pho<br>sfer the call to another phone number below.<br>Phone Name                                                                               | ne number. When you are on a ca<br>Number                                     | nouse on the row,<br>III, press * and the<br>Actions                     |
|                             | Edit                      | drag and drop the ro<br>Flip Number to trans<br>Flip Number<br>5 iii . press +1                                                  | nsfer a live call from phone to phone without any i<br>ow to change the Flip Number assigned to the pho<br>sfer the call to another phone number below.<br>Phone Name<br>Joe Hall RingCentral Phone desktop app                                     | Number (409) 200-0429                                                         | nouse on the row,<br>II, press * and the<br>Actions<br>Unlink            |
|                             | Edit                      | drag and drop the ro<br>Flip Number to trans<br>Flip Number<br>1 . press +1<br>#. press +2                                       | nsfer a live call from phone to phone without any i<br>w to change the Flip Number assigned to the pho<br>sfer the call to another phone number below.<br>Phone Name<br>Joe Hall RingCentral Phone desktop app<br>Existing Phone                    | ne number. When you are on a ca<br>Number<br>(409) 208-0429<br>(409) 200-2384 | Nouse on the row,<br>III, press * and the<br>Actions<br><u>Unlink</u>    |
|                             | Edit                      | drag and drop the ro<br>Flip Number to trans<br>Flip Number<br>j : press +1<br>i : press +2<br>i : press +3                      | nsfer a live call from phone to phone without any i<br>ow to change the Flip Number assigned to the pho<br>sfer the call to another phone number below.<br>Phone Name<br>Joe Hall RingCentral Phone desktop app<br>Existing Phone<br>Mobile         | Number<br>(409) 200-2384<br>(650) 555-1234                                    | Nouse on the row,<br>III, press * and the<br>Actions<br>Unlink<br>Unlink |
|                             | Edit                      | drag and drop the ro<br>Flip Number to trans<br>Flip Number<br>5<br>II. press +1<br>II. press +2<br>II. press +3<br>II. press +4 | Inster a live call from phone to phone without any is<br>ow to change the Flip Number assigned to the pho<br>sfer the call to another phone number below.<br>Phone Name Joe Hall RingCentral Phone desktop app Existing Phone Mobile Home           | Number<br>(409) 200-2384<br>(650) 555-1234                                    | Nouse on the row,<br>III, press * and the<br>Actions<br>Unlink<br>Unlink |
|                             | Edit                      | drag and drop the ro<br>Flip Number to trans<br>Flip Number                                                                      | Inster a live call from phone to phone without any is<br>we to change the Flip Number assigned to the pho<br>fer the call to another phone number below.<br>Phone Name Joe Hall RingCentral Phone desktop app Existing Phone Mobile Home Unused     | Number<br>(409) 200-2384<br>(650) 555-1234                                    | Nouse on the row,<br>III, press * and the<br>Actions<br>Unlink<br>Unlink |
|                             | Edit                      | drag and drop the ro<br>Flip Number to trans<br>5                                                                                | here a live call from phone to phone without any i bow to change the Flip Number assigned to the pho fer the call to another phone number below.  Phone Name Joe Hall RingCentral Phone desktop app Existing Phone Mobile Home Unused Unused Unused | Number<br>(409) 200-2384<br>(650) 555-1234                                    | Nouse on the row,<br>III, press * and the<br>Actions<br>Unlink<br>Unlink |

90

## **Custom rules**

Custom answering rules are call handling actions carried out when a specific condition is met. These rules take priority over the standard call forwarding settings of a user extension.

### Creating custom rules

You can create custom answering rules for special routing during holidays or specific times of the day (e.g. lunch break) or for special callers.

- 1. Select the **Settings** tab.
- 2. Select Call Forwarding and Voicemail.
- 3. Select Custom Rules.
- 4. Select Add Rule.

| Overview Messages        | Call Log Contacts Settings More                                                                                                    |
|--------------------------|----------------------------------------------------------------------------------------------------|
| John Smith<br>Ext. 11063 | ✓ User Details                                                                                                    |
| Outbound Calls/Faxes     | ✓ Phones & Numbers                                                                                                    |
| Meetings                 | ✓ Screening, Greeting & Hold Music                                                                                                    |
| Nouncations              | 2 A Call Forwarding and Voicemail                                                                                                    |
|                          | Work Hours After Hours Custom Rules Settings                                                                                                    |
|                          | Custom Answering Rules You can create custom rules for special routing during holidays or specific times of the day (e.g. lunch break) or for special callers. |
|                          | + Add Rule E Apply Template                                                                                                    |
|                          |                                                                                                    |

- 5. Create a name for your custom answering rule.
- 6. Click Next.

|                                                          |             | Custom Answering Rule                      | ×           |
|----------------------------------------------------------|-------------|--------------------------------------------|-------------|
|                                                          | 1 Name Rule | 2 Define Conditions 3 Define Call Handling |             |
| Enter a descriptive name for the rule.<br>Your Rule Name |             |                                            | 6           |
|                                                          |             |                                            | Cancel Next |

- 7. Define the call conditions for your custom answering rule.
- 8. Click Next.

| 7                                   |                        | √ Name Rule             | 2 Define Conditions       | 3 Define Call Handling |      |      |
|-------------------------------------|------------------------|-------------------------|---------------------------|------------------------|------|------|
| Caller ID None                      |                        |                         |                           |                        |      | ~    |
| Called Number                       |                        |                         |                           |                        |      | ~    |
| Date and/or Time                    |                        |                         |                           |                        |      | ^    |
| Date and/or Time rules apply based  | on a time of the day a | and week every week, or | on a specific date range. |                        |      |      |
| Select When This Rule Should be     | -                      |                         |                           |                        |      |      |
| <ul> <li>Weekly Schedule</li> </ul> | O Spe                  | ecific Date Range       |                           |                        |      |      |
| Sunday                              |                        |                         |                           |                        |      |      |
| Monday                              | From 12:00             | PM > To 1:00 P          | M 🗸 🗌 24 hours            | 🕐 Copy to Weekdays 🕶   |      |      |
| Tuesday                             | From 12:00             | PM V To 1:00 P          | M 💛 🗌 24 hours            | ලී Copy to Weekdays 🕶  |      |      |
| Wednesday                           | From 12:00             | PM V To 1:00 P          | M 🗸 🗌 24 hours            | Copy to Weekdays •     |      |      |
| Thursday                            | From 12:00             | PM > To 1:00 P          | M 💛 🗌 24 hours            | Copy to Weekdays •     |      |      |
| Friday                              | From 12:00             | PM V To 1:00 P          | M 🗸 🗌 24 hours            | Opy to Weekdays •      |      |      |
| Saturday                            |                        |                         |                           |                        | (    | 8    |
|                                     |                        |                         |                           |                        | Back | lext |

### 9. Define the call handling action to be performed when conditions are met.

#### 10. Click Save.

Your custom answering rule will now appear in the Custom Rules tab. You may disable, edit, or delete the rule. Click **Validate Rules** to check if your custom answering rule overlaps or has a conflict with another rule. For custom rules with conflicts, you may edit, delete, or temporarily disable the conflicting rules.

|                                                     | Custom Answering Rule   | ×    |
|-----------------------------------------------------|-------------------------|------|
| ~                                                   | Name Rule               |      |
| Select what should happen when incoming calls match | the rule. ①             |      |
| Ring group devices                                  | ✓ Greeting & Hold Music |      |
| Send to voicemail                                   |                         |      |
| O Play an announcement                              | ✓ Call Handling         |      |
| ○ Forward to external number                        | ✓ Voicemail             |      |
|                                                     |                         |      |
|                                                     | Back                    | Save |

#### **Custom rule conditions**

There are three different conditions that you can configure to trigger a custom answering rule. You may enable a single condition or multiple conditions based on:

- **Caller ID**: Type the phone number to use. You can use a partial number, such as just country code plus area code. Contacts from your address book can be found by typing their names or numbers.
- **Called Number**: Use this option to configure rules based on the phone number the caller dialed. You may use this when creating custom answering rules for your phone numbers used on promotional or marketing campaigns.
- Date and/or Time: Select a specific date range to handle calls differently for holidays, vacation, or other specific dates. To handle calls a certain way on the same days and times each week, select a weekly schedule. Note that such custom answering rules are applied before the User Hours and After Hours rules.

#### Custom rule call handling actions

Once the custom rule conditions are configured, you need to define the appropriate call handling action when the condition is met. Select what should happen when incoming calls match the rule.

- **Ring my devices**: Rings the phones and numbers you've configured on your <u>call forwarding settings</u>.
- Send to voicemail: Sends callers to voicemail. You can select the voicemail box of the current extension or a different extension.
- **Play message and disconnect**: Plays an Unavailable Greeting to the caller. You can use the default unavailable greeting or record a custom unavailable greeting.
- Forward to extension: Forwards the call to the selected extension.
- Forward to external number: Forwards the call to the specified phone number.

## Setting up the Forward all calls feature

The **Forward all calls** feature allows you to easily forward all your incoming calls when you're unable to answer. You can forward incoming calls to a voicemail, coworker, external number, call queue, announcement, IVR menu, or other locations. You can also schedule the time period when the incoming calls should be forwarded.

Admins can set the Forward all calls feature for users.

- 1. Go to the <u>Admin Portal</u> and sign in.
- 2. Click your profile at the top right.
- 3. Turn on the toggle for **Forward all calls.**

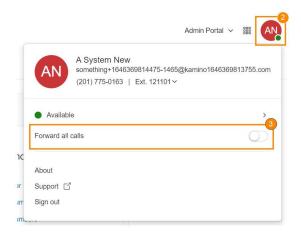

- 4. Click the button next to one of the options under <u>Where would you like to forward your calls?</u> Click **Show more** options to see the complete list.
- 5. Check the box for **Specify start and end dates** to set start and/or end dates or times (optional). This feature is useful for forwarding calls around your break or vacation schedule.
- 6. Click Save.

| Voicemeil Covorker External number Announcement Show more options Show more options | Voicemail greeting<br>Default<br>Constraints across (1000) (1) (1) (1) (1) (1) (1) (1) (1) (1) (1 | Send voicemail to  My voicemail (Ext. 121101)  Another extension |  |  |
|----------------------------------------------------------------------------------------------------|---------------------------------------------------------------------------------------------------|------------------------------------------------------------------|--|--|
|----------------------------------------------------------------------------------------------------|---------------------------------------------------------------------------------------------------|------------------------------------------------------------------|--|--|

A banner will appear at the top of the RingCentral Admin Portal page to remind you when your calls are forwarded. You can click **Edit** in the banner to modify your call forwarding settings or click **Turn off** to stop forwarding your calls.

#### Where to forward your calls

- Voicemail: Forward calls to your voicemail box. You can play and customize your voicemail greeting.
- **Coworker:** Forward calls to a coworker. Type the coworker's name or extension number in the search box, then click on the desired coworker.
- External number: Forward calls to an external number, such as an answering service.
- Announcement: Play an announcement. You can play and customize the greeting.
- **Call queue:** Forward calls to a call queue. Type the call queue name or extension number in the search box, then click on the desired call queue.
- **Delegated line:** Forward calls to a delegated line. Type the delegated line name or extension number in the search box, then click on the desired delegated line.
- **Shared line:** Forward calls to a shared line. Type the shared line name or extension number in the search box, then click on the desired shared line.
- Limited extension: Forward calls to a limited extension. Type the limited extension name or extension number in the search box, then click on the desired limited extension.
- **IVR menu:** Forward calls to an IVR menu. Type the IVR menu name or extension number in the search box, then click on the IVR menu line.

Note:

• To use the **Forward all calls** features, the **User Settings - Call handling** permission is required. If the user doesn't have this required permission, the Forward all calls feature won't be available to them. For more information, go to <u>List of User Permissions</u>.

• When Forward all calls and Do Not Disturb (DND) are both turned on, calls will be forwarded according to your Forward all calls settings.

# **Setting up notifications**

Set your settings for email alerts or text messages when you receive a voicemail message, fax, missed call or for the status of their fax transmission results.

- 1. Select the **Settings** tab.
- 2. Select **Notifications** in the left navigation bar.
- 3. Click Messaging Notifications.
- 4. The options will appear for **By Email** or **By SMS** notifications to a recipient of your choice for your received voicemail messages\*, faxes, or text messages, missed calls, or fax transmission results.
- 5. Set your notification settings by checking the boxes and filling in email and phone numbers.
- 6. Click **Basic Settings** and switch to *Advanced Settings* to see more detailed notification settings.
- 7. Under Actions, click Customize Notifications for each of the categories:
  - a. Set your Advanced Settings Options.
  - b. Click Done.
- 8. Click Save.

| Dulcinea Dunn       | 3 ^ Me                                                                                                   | ssaging Notifications      | <br>8    |            |        |                                                                                                    |
|---------------------|----------------------------------------------------------------------------------------------------|----------------------------|----------|------------|--------|----------------------------------------------------------------------------------------------------|
| Ext. 11103          | -                                                                                                    |                            |          |            |        |                                                                                                    |
| Outbound Calls/Faxe | es                                                                                                    |                            |          |            |        | 6 Basic Settings                                                                                                    |
| leetings            |                                                                                                    |                            |          | 4 By Email | By SMS | Basic Settings                                                                                                    |
| lotifications       | Voicem                                                                                                   | nail Messages              |          | <b>5 2</b> |        | Advanced Sett                                                                                                    |
|                     | Receiv                                                                                                   | ed Faxes                   |          |            |        |                                                                                                    |
|                     | Missed                                                                                                   | I Calls                    |          |            |        |                                                                                                    |
|                     |                                                                                                    | ansmission Results         |          |            |        |                                                                                                    |
|                     |                                                                                                    | ed Text Messages           |          |            |        |                                                                                                    |
|                     |                                                                                                    |                            |          | -          | U      |                                                                                                    |
|                     |                                                                                                    | Notifications to           |          |            |        |                                                                                                    |
|                     | Email                                                                                                    |                            |          |            |        |                                                                                                    |
|                     |                                                                                                    | nea.dunn@gmail.com         |          |            |        |                                                                                                    |
|                     |                                                                                                    | Carrier<br>t Carrier       | Ph<br>V  | one Number | + Add  |                                                                                                    |
|                     |                                                                                                    |                            |          |            |        |                                                                                                    |
|                     | My car                                                                                                   | rrier is not listed 🕜      |          |            |        | Cancel Sav                                                                                                    |
|                     | My car                                                                                                   | rrier is not listed 🕖      |          |            |        | Cancel Sav                                                                                                    |
|                     | My car                                                                                                   | rrier is not listed 🕖      | By Email | By SMS     |        | Advanced Settings -                                                                                                    |
|                     | Voicemail Messag                                                                                         |                            | By Email |            |        | Advanced Settings -                                                                                                    |
|                     | Voicemail Messag                                                                                         |                            |          |            |        | Advanced Settings -<br>7 Actions<br>Customize Notifications                                                                   |
|                     | Voicemail Messag<br>Received Faxes                                                                       |                            | 2        |            |        | Advanced Settings -                                                                                                    |
|                     | Voicemail Messag<br>Received Faxes<br>Missed Calls                                                       | jes                        |          |            |        | Advanced Settings -<br>Actions<br>Customize Notifications<br>Customize Notifications                                          |
|                     | Voicemail Messag<br>Received Faxes<br>Missed Calls<br>Fax Transmission                                   | jes<br>I Results           |          |            |        | Advanced Settings  Actions Customize Notifications Customize Notifications Customize Notifications                            |
|                     | Voicemail Messag<br>Received Faxes<br>Missed Calls                                                       | jes<br>I Results           |          |            |        | Advanced Settings -<br>Actions<br>Customize Notifications<br>Customize Notifications                                          |
|                     | Voicemail Messag<br>Received Faxes<br>Missed Calls<br>Fax Transmission                                   | jes<br>I Results           |          |            | x      | Advanced Settings  Actions Customize Notifications Customize Notifications Customize Notifications Customize Notifications    |
|                     | Voicemail Messag<br>Received Faxes<br>Missed Calls<br>Fax Transmission<br>Received Text Me               | jes<br>i Results<br>ssages |          |            | x      | Advanced Settings  Actions Customize Notifications Customize Notifications Customize Notifications Customize Notifications Q9 |
|                     | Voicemail Messag<br>Received Faxes<br>Missed Calls<br>Fax Transmission<br>Received Text Me<br>Additional | jes<br>i Results<br>ssages |          |            |        | Advanced Settings  Actions Customize Notifications Customize Notifications Customize Notifications Customize Notifications Q9 |

Cancel

98

dulcinea.dunn@gmail.com

# **Outbound caller ID**

# Setting an outbound caller ID

This option allows a user to display or block the caller ID of their phone numbers during outbound calls. As a default, your outbound caller ID is not blocked. Follow the steps below to change it.

- 1. Select the **Settings** tab.
- 2. Select **Outbound Calls/Faxes** in the left navigation bar.
- 3. Select Caller ID.
- 4. You have the option to choose different numbers to display:
  - a. **By Phone**: Choose a number to display for your softphone, mobile phone, or desk phone.
  - b. **By Feature**: Choose a number to display for RingOut from Web, RingMe, Call Flip, Fax Number, Mobile App, Additional Desktop App, Common Phone, Delegated Caller ID, and Alternate Caller ID.
- 5. Click **Edit** next to a phone number to select a phone number you want to display as your caller ID number for that phone or feature type. Click **Done.**
- 6. Under Internal Calls, check the box next to Display my extension number for internal calls if you want to display your extension as your caller ID when making internal calls. All RingCentral and IP phones will see the extension. Calls forwarded to external phones, like a mobile phone, will still show your complete direct phone number.
- 7. Click Save.

Note: The default outbound caller ID name is the company name. For RingCentral Canada accounts, you may optionally configure the Use user's name in Outbound Caller ID instead of the default company name. This feature can also be bulk enabled through the Template feature. This parameter is not supported for RingCentral US accounts.

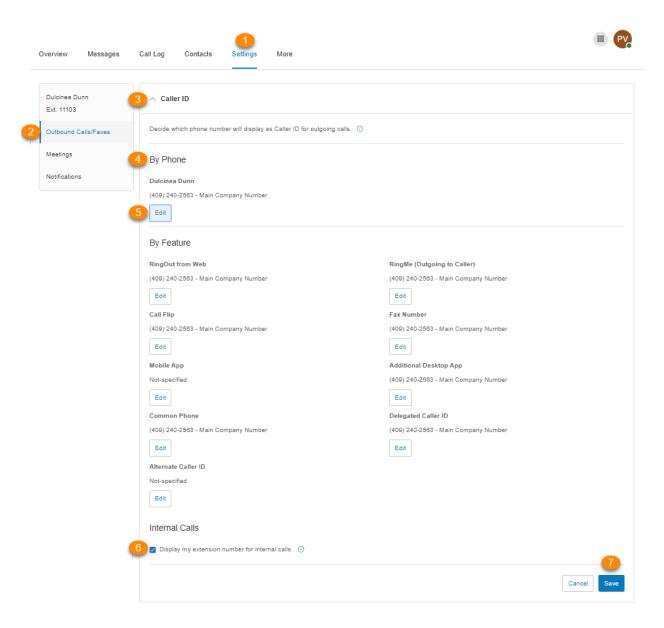

# **Outbound fax settings**

# Setting outbound fax settings

### Changing the fax cover sheet

- 1. Select the **Settings** tab.
- 2. Select **Outbound Calls/Faxes** in the left navigation bar.
- 3. Select Fax Settings.
- 4. Edit your Cover page info. Enter your Company name, Address, City, State/Province, Zip/Postal Code, and Country.
- 5. Under **Cover Page** click **Select**.
- 6. Select and preview the **Default Cover Page**. A default cover sheet is attached to each fax you send through RingCentral. The variable information on the cover page will be filled in during the fax-sending process.
- 7. Click Done.
- 8. Click Save.

| Overvie | ew Messages                                                   | Call Log Contacts Settings Mo                                | re                        |                                                                           |          |
|---------|---------------------------------------------------------------|--------------------------------------------------------------|---------------------------|---------------------------------------------------------------------------|----------|
|         | inea Dunn<br>11103                                            | ∨ Caller ID                                                  |                           |                                                                           |          |
| 2 Outbo | ound Calls/Faxes                                              | 3 ^ Fax Settings                                             |                           |                                                                           |          |
| Meeti   | ings                                                          | Cover Page Info                                              |                           |                                                                           |          |
| Notin   |                                                               | This information will be printed on your fax cover           | r page                    |                                                                           |          |
|         |                                                               | Company                                                      |                           | Country                                                                   |          |
|         |                                                               | e.g. John Doe                                                |                           | United States V                                                           |          |
|         |                                                               | Street Address                                               |                           | Additional address (Optional) ③                                           |          |
|         | 6                                                             | Cover Page                                                   | ×                         | e.g. Suite 500 or Building A, Floor 3                                     |          |
|         | •••                                                           | Cover rage                                                   |                           | State/Province                                                            |          |
|         |                                                               | d to identify who the fax is from and who the intended       | d                         | Select State/Province V                                                   |          |
|         |                                                               | It does not have to be used if not needed.                   |                           |                                                                           |          |
|         | Default Cover Page<br>Contempo                                |                                                              | $\sim$                    |                                                                           |          |
|         |                                                               |                                                              |                           | Cover Page                                                                |          |
|         | Preview                                                       |                                                              |                           | Contempo                                                                  |          |
|         |                                                               |                                                              | 6                         | Select                                                                    |          |
|         | FAX                                                           | Defen   10 etc  <br>Teges Helveleg cover alcelt   1          | _                         |                                                                           |          |
|         | To: (Respect Name)<br>disciplent Company<br>disciplent Scene) | From: planar same)<br>(planar company)<br>(planar company)   |                           |                                                                           |          |
|         | (Respect City)<br>(Respire City (Respired 2                   | (Samler Gry)<br>(Samler Gry)<br>(Samler State) (Samler Zije) |                           |                                                                           |          |
|         | Phone (Respondence)<br>Peer Number (Respondence)              | Plane (Zonder Plane)<br>Nei Namen (Zonder Kin )              |                           |                                                                           |          |
|         | 1.001                                                         |                                                              |                           |                                                                           |          |
|         |                                                               |                                                              | addresses, enter them her | e. To send a fax via email, <u>send the fax via faxnumber@rcfax.com</u> . |          |
|         |                                                               |                                                              |                           |                                                                           |          |
|         |                                                               |                                                              |                           |                                                                           |          |
|         |                                                               |                                                              |                           |                                                                           |          |
|         |                                                               | Cancel Done                                                  |                           | Add                                                                       |          |
|         |                                                               |                                                              |                           |                                                                           | 8        |
|         |                                                               |                                                              |                           | Can                                                                       | sel Save |
|         |                                                               |                                                              |                           |                                                                           |          |

## Adding emails that can send faxes

When a user sends a fax via RingCentral, the system checks the sender's email address and sends the fax if the address is on the approved list. Emails might include alternate company accounts or personal accounts. You can have up to 25 email addresses on your trusted email addresses list.

- 1. Select the **Settings** tab.
- 2. Select **Outbound Calls/Faxes** in the left navigation bar.
- 3. Select Fax Settings.
- 4. Select the button next to **On** or **Off** under the **Omit cover page when the email subject line is blank** under the **Faxes Sent via Email** section. **Depending on your preference**, when this option is enabled, a cover page will be used when you send a fax via email with a subject line and not send a cover page for emails containing no subject line.
- 5. Enter the email address you wish to add.
- 6. Click Add (repeat for up to 25 additional addresses as necessary).
- 7. Click Save.

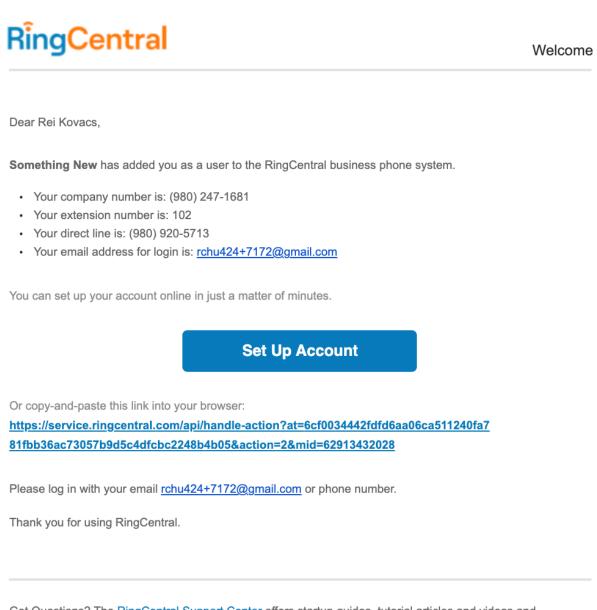

Got Questions? The <u>RingCentral Support Center</u> offers startup guides, tutorial articles and videos and comprehensive search.

### Faxing via email

Send faxes by emailing them as attachments from any email address you have added to the **Faxes Sent via Email** menu described previously.

- Enter the recipient's 10-digit fax number@rcfax.com in the To: field. For example, to send a document to the fax number 1-123-555-1111, you would use the following email address, <u>123555111@rcfax.com</u>.
- 2. Enter a subject in your email to use as your fax subject. Depending on your settings for **Faxes Sent via Email**, adding a subject may determine whether or not a cover page is sent with your fax. See instructions for <u>Adding emails that can send faxes</u> for more information.
- 3. Attach the document you wish to fax.
- 4. Type your message in the body of the email.
- 5. Click Send.

| То       | 6 6505556567@rcfax.com | × | Bcc |
|----------|------------------------|---|-----|
| Cc       |                        |   |     |
| RingCent | ral Update             |   |     |
|          |                        |   |     |

| pdf | update.pdf<br>143 KB |   |
|-----|----------------------|---|
|     | 143 KB               |   |
|     |                      | J |

Check out the new update.

# SMS and MMS

There are two types of SMS:

- **Person-to-Person (P2P) or standard SMS**: Communication between two or more people over text messaging. Sending text messages from your phone to another person's phone is an example of P2P.
- Application-to-Person (A2P) or High Volume SMS: A text message that a person receives from an application. This includes, but not limited to, marketing messages, appointment reminders, chatbots, virtual assistants, notifications, and one-time passwords (OTPs) or PIN codes.

Wireless carriers treat P2P and A2P differently in terms of the type and volume of traffic allowed.

# **Standard SMS and MMS**

RingCentral MVP enables you to send SMS and MMS messages in a few different ways.

### **Business SMS and MMS**

The RingCentral Business SMS and MMS feature allows you to send and receive text messages and multimedia files with your business number. This feature is available for customers in the US and Canada (SMS only in Canada) and automatically activated for RingCentral MVP users.

RingCentral also supports toll-free number SMS activation for the US and Canada. <u>Contact Support</u> to process this request.

You can use your RingCentral phone numbers for sending and receiving text messages via the RingCentral app.

### Group SMS

You can send a text message to several people (up to 10) at once via the RingCentral app. This will create a text conversation with all parties.

RingCentral app currently supports group text messaging only to numbers from the US, Canada, and Puerto Rico.

#### Sending a group SMS

- 1. Click on the **New actions** plus button at the top right.
- 2. Select **Send new text** from the dropdown menu.
- 3. If several Caller IDs are assigned to you, click inside the **Text from** field and select your preferred outbound caller ID.

- 4. Enter the names (from your contact list) or phone numbers of the people you'd like to text in the **To** field (you can enter up to 10). Separate the numbers by a comma or semicolon.
- 5. Ensure the **Create group text** box is checked.
- 6. Click the **Next** button to navigate to the text message conversation.
- 7. Draft a message in the message field at the bottom of the app.
- 8. Send the text message by pressing Enter or Return on your keyboard.

### **Bulk SMS**

You can send the same message in bulk (up to 100 recipients) via the RingCentral app. Unlike a group message, sending a text message in bulk means sending the same message to multiple people in separate messages.

### Sending a bulk SMS

- 1. Click the **New actions** plus button at the top right.
- 2. Select Send new text from the dropdown menu.
- 3. If you have several Direct Numbers or Digital Lines, click inside the **Text from** field and select the outbound Caller ID from which you'd like the text to come.
- 4. Enter the names or phone numbers of the people you'd like to text in the **To** field.
- 5. Uncheck the **Create group text** box to add more than ten numbers/names (you can enter up to 100).
- 6. Enter your message in the resulting text field. Attach files and insert emojis using the **Attach file** and **Emoji** buttons (respectively).
- 7. Click the **Send** button to send the text message to all contacts provided.

# Registering your numbers with TCR

Mobile carriers implemented a new registration requirement to help verify messaging traffic from business phone numbers, utilizing a third-party service known as The Campaign Registry (TCR). These requirements apply to all RingCentral customers using SMS.

RingCentral allows you to register with TCR through the Admin Portal to simplify the process. You'll need to register your brand, campaign, and number assignments before enabling SMS. Any numbers not registered with TCR will be disabled for SMS.

Our article, <u>How to enable SMS and campaign registration</u>, explains the details of this requirement.

# **High Volume SMS**

Send targeted or bulk SMS campaigns using our <u>programmatic API</u> or <u>ready-to-use app</u> with a full communications platform, deep insights, and the ability to ensure regulatory compliance.

With High Volume SMS, customers can send SMS at higher rates for purposes like mass promotions, automated messages, appointment reminders, notifications, and more without having them blocked by carriers. They can't contain shortened URLs or spam content.

# High Volume SMS features

Whether you're sending promos for e-commerce, healthcare appointments, reminders in education, chatbots in hospitality, or anything in between, High Volume SMS provides functionality for all industries and businesses of any size,

- up to 250,000 text messages per day
- automated message queuing
- opt-out/opt-in handling
- detailed reporting and error codes

### API vs. High Volume SMS app

The High Volume SMS API is configured for customers who require more sophisticated functionality and want to build more customized workflows for their organizations. Our developers can review code samples and start building your custom SMS app. To learn more, visit our <u>API Reference Guide</u>.

### Availability and pricing

RingCentral MVP Standard with \$50 MRR+ (Monthly Recurring Revenue), Premium, or Ultimate plans can take advantage of High Volume SMS. Local (10-DLC) and toll-free numbers are supported in the United States. Only toll-free numbers are currently supported in Canada. High Volume SMS is priced at \$0.007 per message sent or received with no additional carrier fees, all on your RingCentral bill.

### **Getting Started**

You must first enable your RingCentral number to send High Volume SMS. To do so, submit a request via the enrollment form.

Note: If you use an existing RingCentral number, you can no longer use it for SMS across other products, including the RingCentral app. Visit the RingCentral Service Desk or contact your RingCentral account manager if you'd like to add another number to your account.